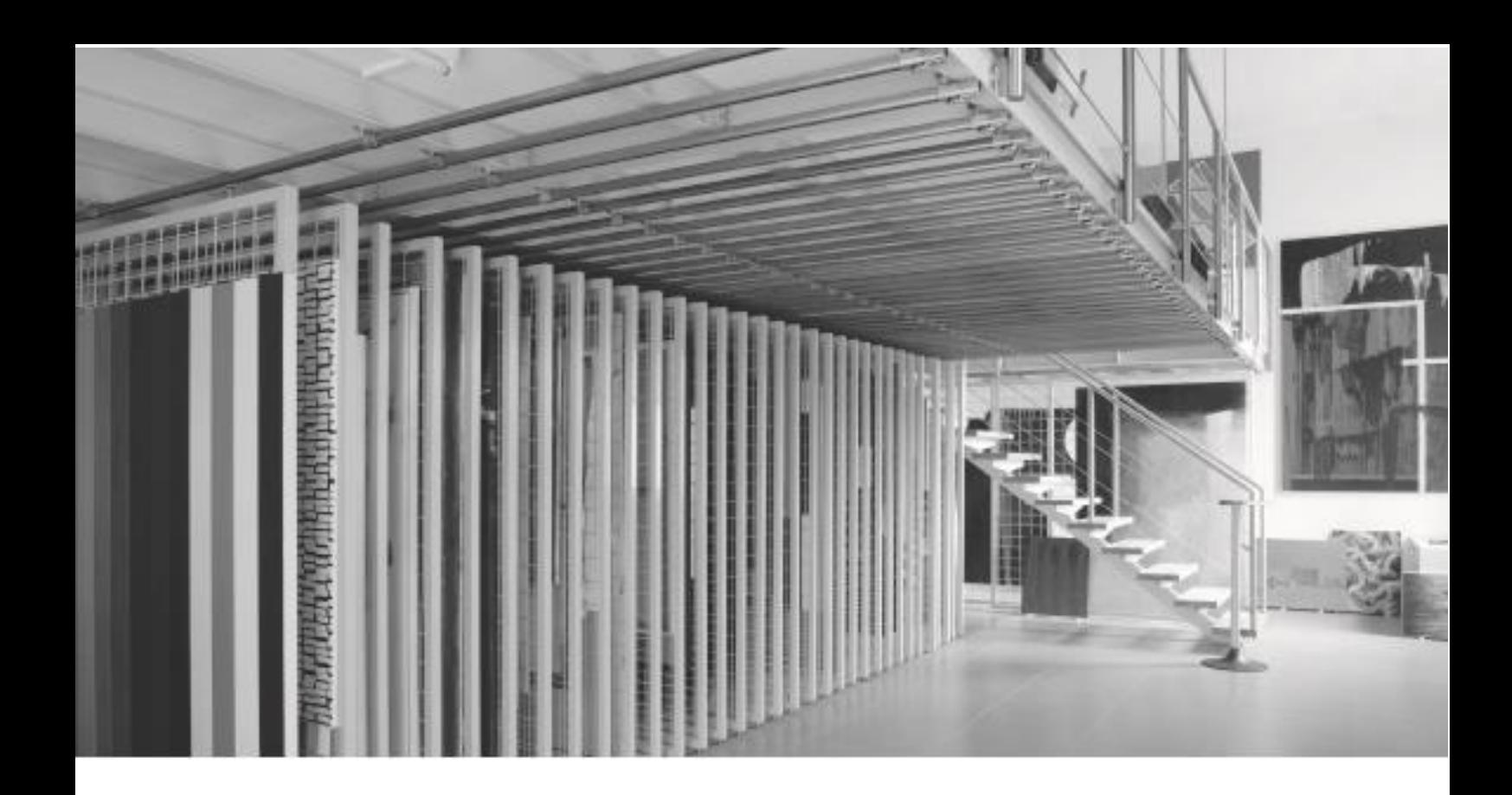

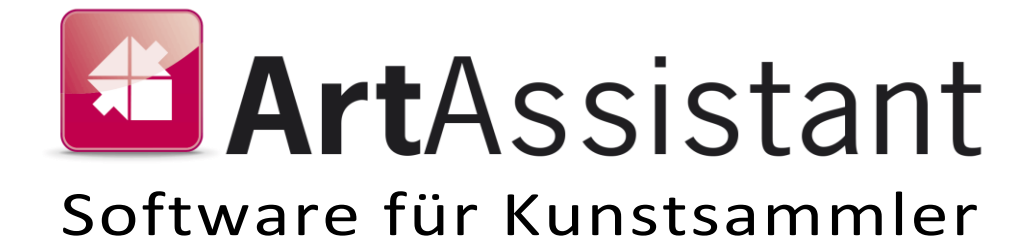

Eine Kooperation von hgi systems und Dr. Franz Wojda

# <span id="page-1-0"></span>Inhaltsverzeichnis

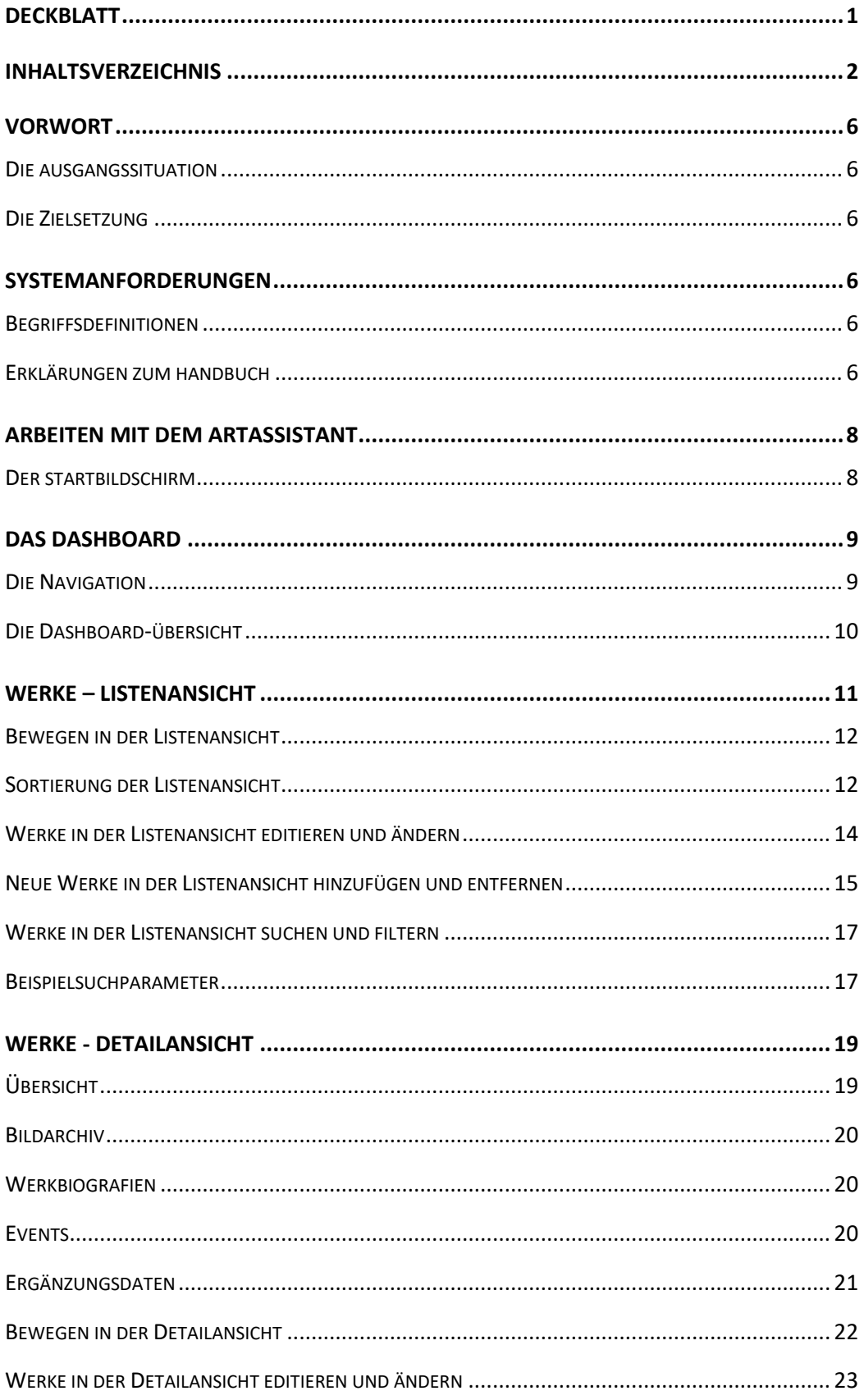

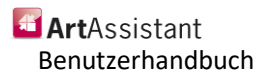

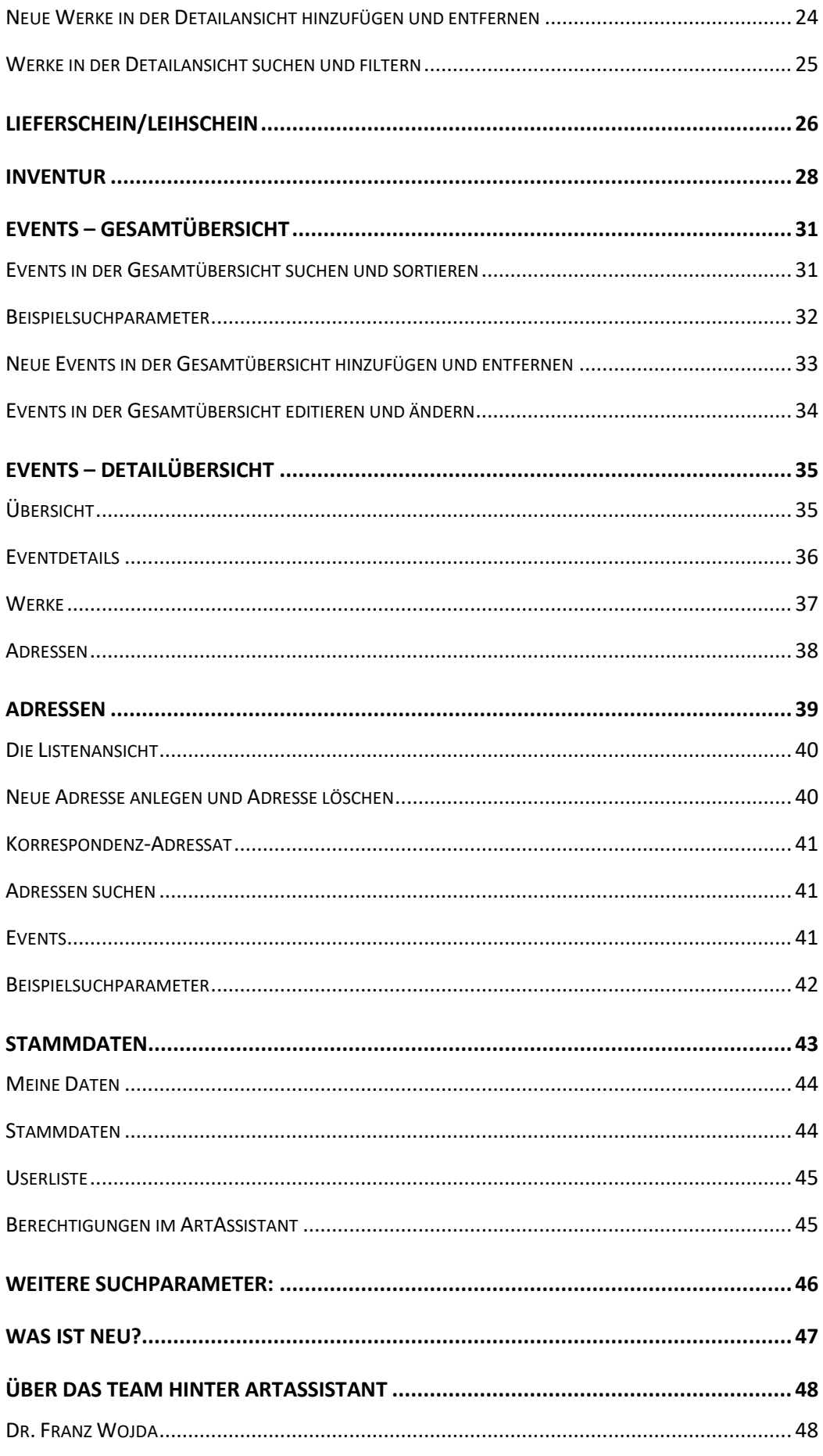

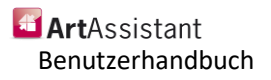

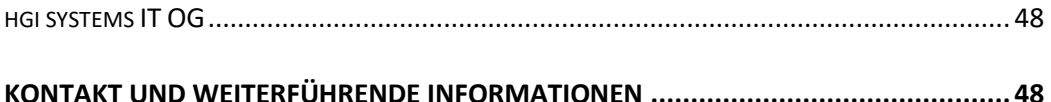

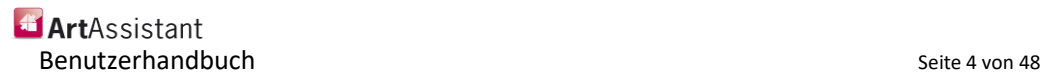

## **Vorwort**

Wir gratulieren Ihnen zu der Entscheidung, ArtAssistant für Ihre Zwecke einzusetzen. Das vorliegende Handbuch soll helfen, sich so schnell als möglich in Ihrer neuen Software zurechtzufinden.

ArtAssistant ist das Ergebnis der Kooperation von Dr. Franz Wojda, einem erfahrenen Sammler und Universitätsprofessor der Managementwissenschaften und des Software-Entwicklers hgi systems IT OG.

In diesem Kapitel finden Sie neben der Einführung zum ArtAssistant eine Erläuterung zu den in diesem Handbuch verwendeten Begriffen sowie Erklärungen zum Handbuch selbst.

## **Die Ausgangssituation**

In dem Buch von Dr. Wojda "Das Sammeln zeitgenössischer Kunst; ein ganzheitlicher Ansatz" (Verlag für moderne Kunst, 2015) ist auch ein Abschnitt der "Digitalen Sammlungsverwaltung" (Harald Krämer) gewidmet.

Als Dr. Wojda sich mit der diesbezüglichen Umsetzung auf seine umfangreiche "Privatsammlung" beschäftigt hat, stellte er sich die Frage, welche am Markt verfügbaren Softwareprodukte seinen Anforderungen gerecht werde.

Dabei musste er erkennen, dass vielfach Softwareprodukte angeboten werden, welche über eine umfangreiche Funktionalität verfügen. Viele davon gingen wesentlich über seine Erfordernisse hinaus. Vorhandene Module benötigte er nicht und wollte er auch nicht nutzen.

## **Die Zielsetzung**

Dr. Wojda hat deshalb Anforderungen spezifiziert, die für ihn, aber auch für ein breites Spektrum von "Privatsammlern" relevant sein sollten und deren Bedürfnisse schwerpunktmäßig abdecken.

ArtAssistant soll eine breite Anwendbarkeit gewährleisten. Mit geringem Aufwand soll an eventuelle zusätzliche, individuelle Bedürfnisse des jeweiligen Anwenders angepasst werden können.

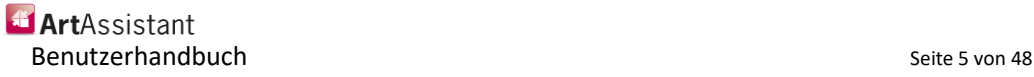

## <span id="page-5-0"></span>**Systemanforderungen**

#### **Ab Microsoft Windows 7:**

Intel Pentium 4 / AMD Athlon 64 oder neuer, 1 GB RAM

#### **Ab Mac OS X 10.4.8**

64-Bit Intel-Prozessor, 2 GB RAM

### <span id="page-5-1"></span>**Begriffsdefinitionen**

### **IIII** Werke

Eine **Schaltfläche** ist ein rechteckig abgegrenzter Bereich, das beim Darüberfahren mit dem Mauszeiger (dem sogenannten "mouseover" oder "hover box") meist durch Wechseln der Farbe oder Erscheinen einer Markierung hervorgehoben wird. Klicken Sie eine Schaltfläche an, so wird ein Befehl an das Programm weitergeleitet und von diesem ausgeführt.

 $\odot$  Ja  $\odot$  Nein

Ein **Schalter** ist eine (nicht immer beschriftete) Schaltfläche, die (meistens) nur zwei Zustände kennt:

Schalter (aktiviert)

○ Schalter (deaktiviert)

Ein **Datenfeld** ist ein Teil eines Datensatzes. Datenfeldbezeichnungen sind z.B. Vorname, Nummer / Typ Nachname, Ort usw. Der Inhalt eines Datenfeldes ist normalerweise in jedem Datensatz anders, während die Datenfeldbezeichnung immer gleichbleibt.

Ein **Datensatz** ist eine abgeschlossene Einheit innerhalb einer Datenbank. Ein Datensatz enthält typischerweise mehrere Datenfelder. In der Struktur und Beschaffenheit wiederholen sie sich in jedem weiteren Datensatz derselben Datei oder Datenbank. Aber auch ein Brief ist ein Datensatz. Er hat z.B. die Datenfelder *Adressblock, Datum, Betreff, Anrede, Brieftext* usw. Datensatz

## **Erklärungen zum Handbuch**

Sie halten die Programmdokumentation zum Produkt ArtAssistant in Ihren Händen. Keine Angst, Sie müssen nicht alles lesen, um mit ArtAssistant arbeiten zu können. Wir empfehlen Ihnen, zumindest das Kapitel **Arbeiten mit ArtAssistant** zu lesen, weil dort grundlegende Dinge für den Umgang mit dieser Software erklärt werden.

Anschließend folgen genauere Beschreibungen der einzelnen Module.

Als ersten Schritt schlagen wir vor, dass Sie in den Stammdaten von ArtAssistant "herumzuspielen". Legen Sie fiktive Werke an, die Sie später wieder löschen können, um das Programm kennenzulernen. Auftauchende Fragen können Sie dann gezielt nachschlagen. Auf diese Weise können Sie bei allen Programmteilen von ArtAssistant vorgehen. Dadurch lernen Sie die gesamte Software sehr schnell verstehen und anzuwenden.

Links von Textabschnitten und Bildschirmfotos finden Sie immer wieder Wörter oder Bilder, die Ihnen helfen, sich in den einzelnen Kapiteln schneller zurechtzufinden:

Dies ist eine Orientierungshilfe. Sie zeigt in fetter Schrift jeweils Hinweise, Tipps, Definitionen usw. an. **Orientierungshilfe**

Das hier ist ein Feldname und gibt den Namen eines Datenfeldes an. Rechts dieses Feldnamens wird das Feld selbst beschrieben. Aber nicht nur auf Datenfelder wird mit kursiver Schrift hingewiesen, sondern auch auf *Bildschirmfotos* (*Screenshots*). *Feldname*

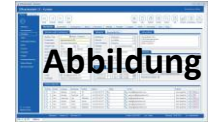

Mit Abbildung ist die Darstellung eines Schaltfeldes oder Bildschirmteils gemeint. Rechts oder unter dieser Abbildung finden Sie immer die Beschreibung derselben.

*Sonderbezeichnungen* (z.B. Feldnamen, Module,...) werden kursiv geschrieben, damit sie besser als solche erkannt werden.

Oft wird auf **Kapitel** verwiesen. Diese werden fett geschrieben.

In vielen Kapiteln finden Sie so genannte Screenshots, also Fotos des Bildschirms oder von Teilen davon, die Ihnen das Arbeiten mit dem Handbuch erleichtern sollen.

Damit steht einer effizienten Arbeit mit ArtAssistant nichts mehr im Weg! Wir wünschen viel Spaß!

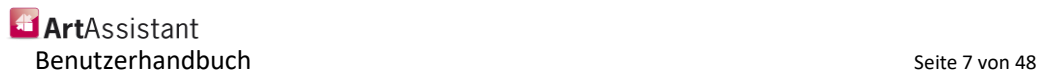

## **Arbeiten mit dem ArtAssistant**

In diesem Kapitel werden einige grundlegende und wichtige Dinge erklärt, auf die Sie bei der Arbeit mit ArtAssistant immer wieder stoßen werden und die Ihnen die Arbeit leichter machen. Abgerundet wird das Kapitel am Ende durch den Abschnitt **Hinweise und Tipps. Definition**

Ein Textfeld mit gelber Farbhinterlegung bedeutet, dass diese Felder Pflichtfelder sind. Die jeweiligen Informationen müssen eingetragen werden. **Pflichtfelder**

### **Der Startbildschirm**

**Definition**

Sobald Sie ArtAssistant aus Ihrer Betriebssystemumgebung heraus gestartet haben und das Programm vollständig geladen wurde, erscheint der folgende Ladebildschirm:

Startbildschirm

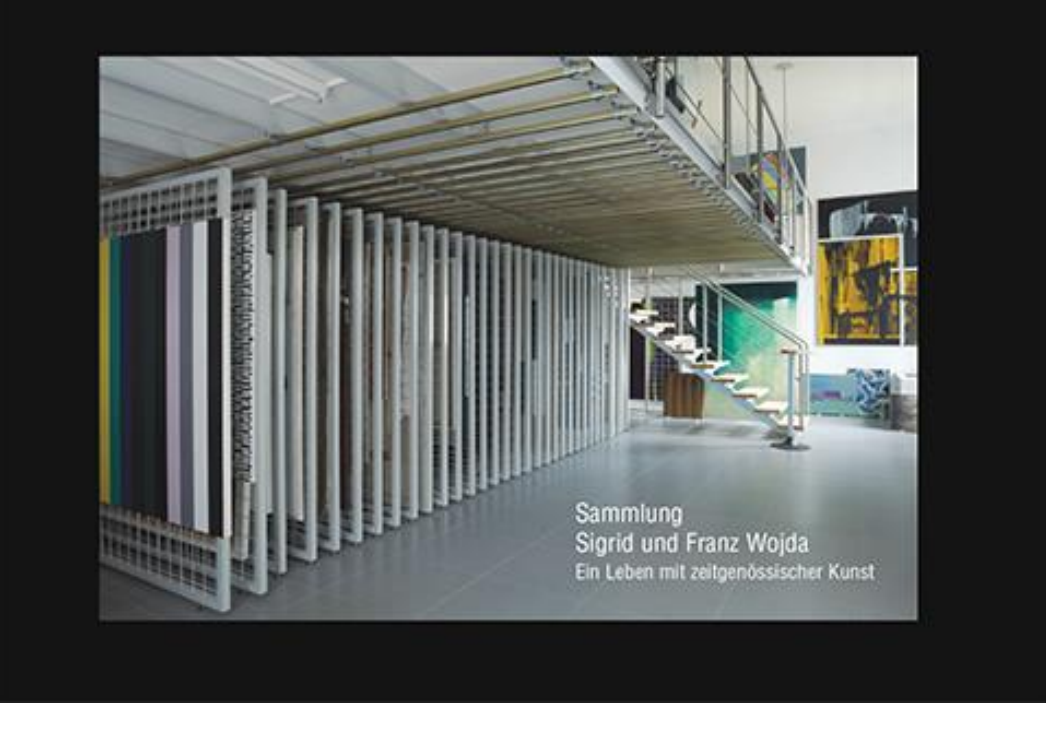

Anschließend erscheint ihr Dashboard.

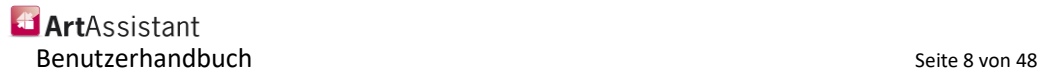

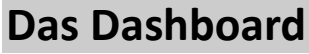

Ein Dashboard dient dazu, dass Sie schnell beim Start des Programmes alle wichtigen Informationen auf einen Blick sehen können, ohne stark ins Detail zu gehen. Dabei werden einzelne Auswertungen visualisiert. Sie können alle Informationen auf einem Bildschirm sehen und sich einen Überblick verschaffen. **Definition**

> Über das Dashboard gelangen Sie auch zu allen relevanten Menüs. Die jeweiligen Menüpunkte finden Sie in dieser Anleitung auch noch einzeln erläutert.

### **Die Navigation**

### A Dashboard

Mit der Schaltfläche *Dashboard* gelangen Sie jederzeit wieder zurück auf Ihr Dashboard. Hier erhalten Sie alle relevanten Informationen und Auswertungen auf einen Blick.

**IIII** Werke

Die Schaltfläche *Werke* bringt Sie direkt zu Ihren Werken. Dabei wird jeweils das letzte von Ihnen aufgerufene beziehungsweise das aktuellste in der Detailansicht angezeigt um ein nahtloses Weiterarbeiten ohne Unterbrechungen zu garantieren.

### Lieferschein

Mit der Schaltfläche *Lieferschein* kommen Sie zu allen Lieferscheinen und Leihscheinen.

### $\equiv$  Inventur

Mit der Schaltfläche *Inventur* gelangen Sie zu Ihren Inventuren.

**& Events** 

Über die Schaltfläche *Events* gelangen Sie zu Ihren aktuellen und vergangenen Events. Auch hier wird standardmäßig das aktuellste Event aufgerufen um ein schnelles und übersichtliches Arbeiten zu ermöglichen.

### 1 Adressen

Die Schaltfläche *Adressen* bringt Sie zu Ihren Kontakten. Hier finden Sie eine detaillierte Übersicht Ihrer Kontakte – von Name, Adresse, Möglichkeiten zur Erreichbarkeit oder einem Foto. Durch ein Bemerkungsfeld können Sie zusätzliche Anmerkungen zu Ihren Kontakten hinzufügen. Unter der Schaltfläche *Adressen* erhalten Sie auch einen Überblick über vergangene Korrespondenzen mit den jeweiligen Personen, Vereinen, Organisationen oder Unternehmen.

### **6** Stammdaten

Über die Schaltfläche Stammdaten gelangen Sie zu Ihren persönlichen Informationen. Hier finden Sie die genauen Angaben zum Lizenznehmer und Eigentümer, aber auch zu detaillierten Einstellungen und Anpassungsmöglichkeiten Ihres persönlichen ArtAssistant.

ArtAssistant Benutzerhandbuch Seite 9 von 48 der Einstellung der Seite 9 von 48 der Einstellung der Seite 9 von 48 der Einst

## **Die Dashboard-Übersicht**

Dashboard

Q

Unterhalb der Menüleiste, die Sie mithilfe der Schaltflächen zu den unterschiedlichen Funktionen des ArtAssistant bringt, präsentiert Ihnen der ArtAssistant auf dem Dashboard eine Übersicht aller aktuellen Tätigkeiten und eine Auswertung. **Definition**

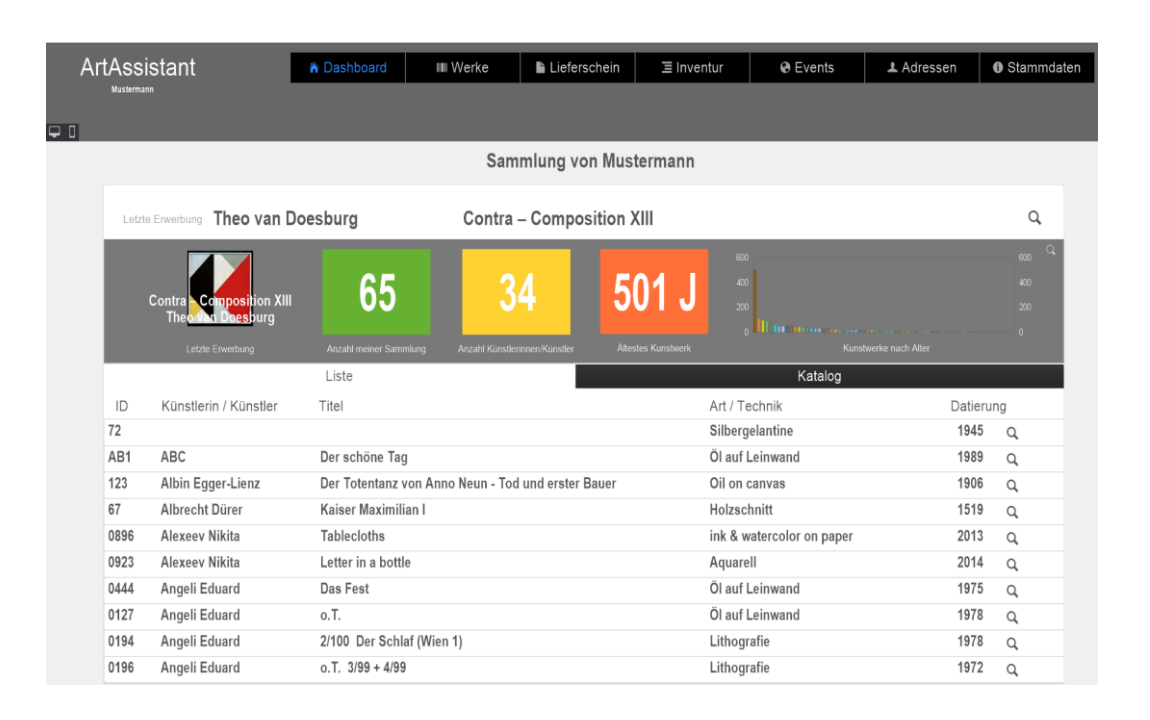

An oberster Stelle, direkt unter Ihrem Namen erscheint Ihre letzte Erwerbung.

Im grauen Balken sehen Sie diese noch zusätzlich mit Bild, im grünen Feld erscheint der komplette Umfang Ihrer Sammlung in Zahlen ausgedrückt, im orangefarbenen Feld sehen Sie ihr ältestes Kunstwerk. Die Statistik daneben gibt eine Auswertung über die Anzahl ihrer Kunstwerke, aufgeteilt nach Jahren.

Darunter wird Ihre Sammlung aufgelistet, wobei auf dem Dashboard die Sortierung nach ID – also vom aktuellsten abwärts – sortiert ist. Die auf dem Dashboard angegebenen Informationen zeigen pro Werk die ID, den Künstlernamen, den Titel des Werkes, die Art des Werkes und die Datierung.

Mit Klick auf die Lupe, werden Sie automatisch in die Detailansicht des jeweiligen Werkes geleitet.

Des Weiteren gibt es nun die "Katalog-Ansicht", in der Sie eine Liste der Bilder sehen wie nachfolgend dargestellt:

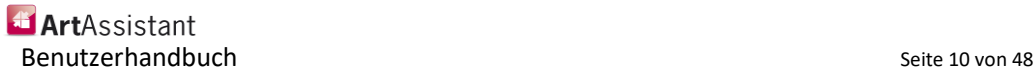

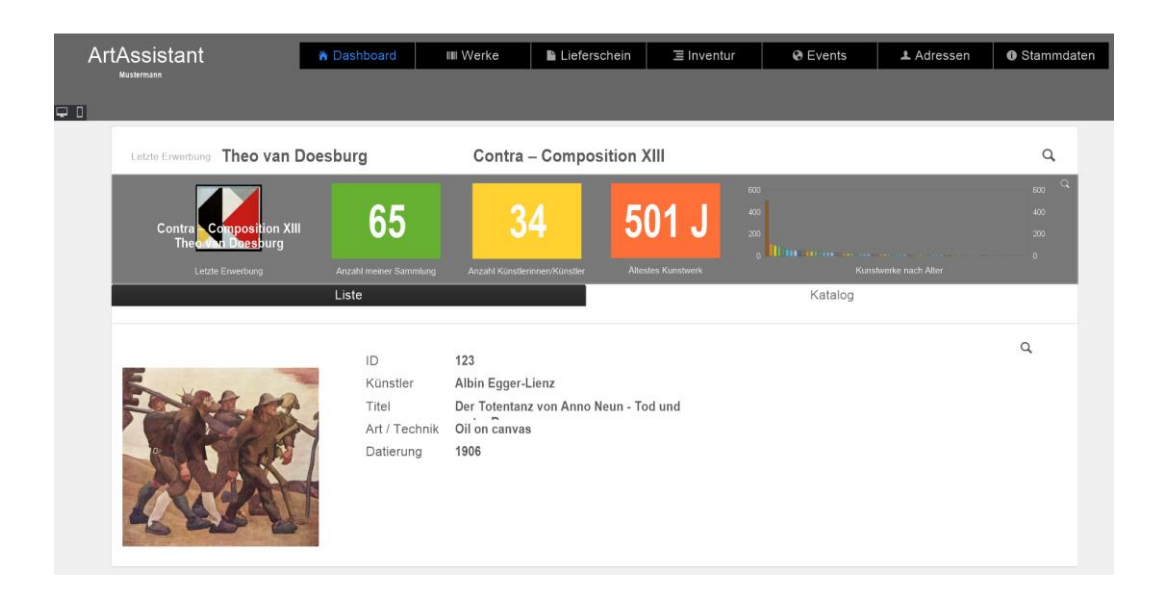

## <span id="page-10-0"></span>**Werke – Listenansicht**

Beim Klick auf die Schaltfläche Werke gelangen Sie direkt zu ihrem letzten angelegten Werk. Klicken Sie nun oben in der erschienenen Menüleiste auf den Button *Listenansicht*, erscheint eine Auflistung aller Ihrer im ArtAssistant eingegebenen Werke. **Definition**

Button Listenansicht

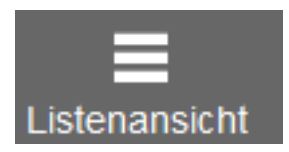

**Foto** DRL Künstler

Ihre gesammelten Werke erscheinen hier mit ausgewählten Informationen. Darunter das Foto, die Werk-ID, die Klassifizierung, der Künstlername, der Werk-Titel, das Jahr, das Herkunftsland, die Maße des Werks, der Standort und der Wert in verschlüsselter Form. **Definition**

Werk - Titel

Das zuletzt gewählte Werk – damit das noch aktive Werk - wird in der Listenansicht blau hinterlegt. Sollten Sie jetzt auf den Button Detailansicht klicken, werden Ihnen die Details zum aktuell blau hinterlegten Werk angezeigt:

Jahr

Herkunftsland

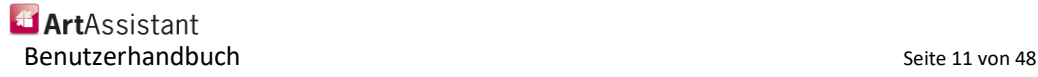

Wert

H B T Standort

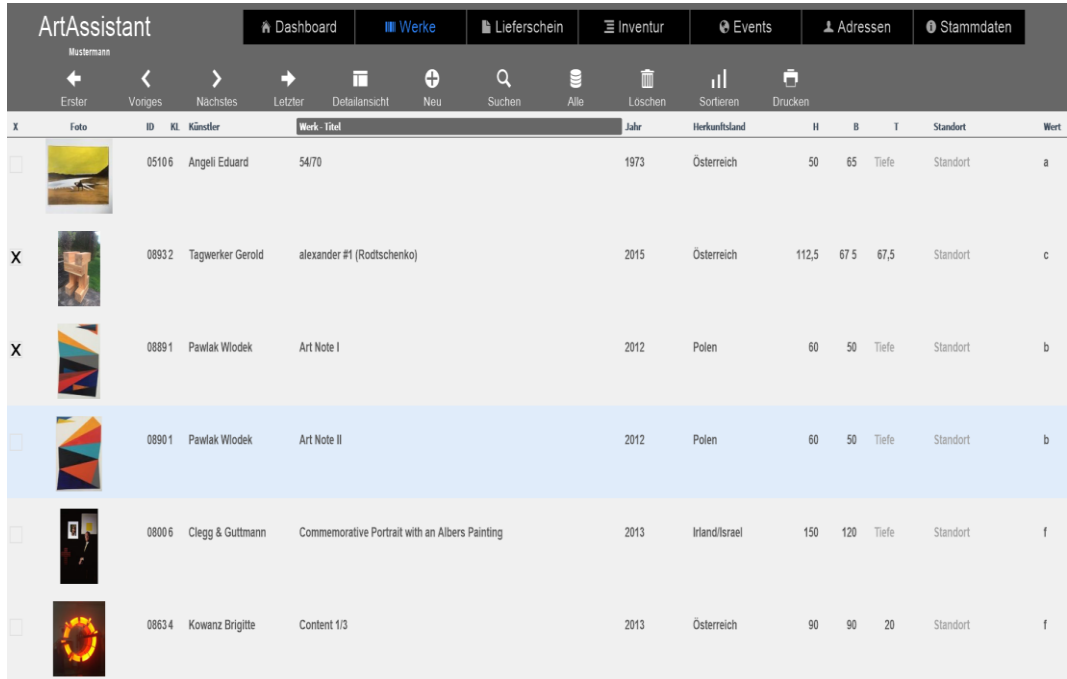

Die Komplettansicht der Werke, sortiert nach Werk – Titel aufsteigend. Aktuell aktives Werk: Pawlak Wlodek Art Note II.

### <span id="page-11-0"></span>**Bewegen in der Listenansicht**

In der Listenansicht können Sie Werke aktiv schalten, indem Sie diese entweder direkt anklicken, oder Mithilfe der Buttons *Erster, Voriges, Nächstes, Letzter*.

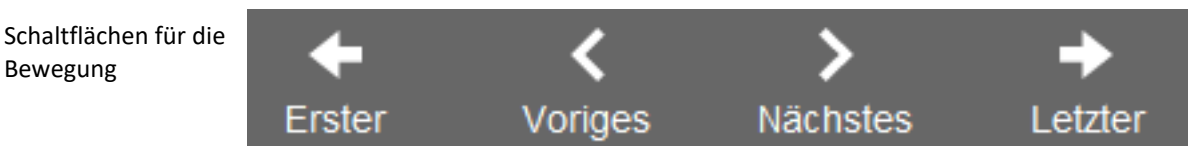

Mit Klick auf die Schaltfläche *Erster* bzw. *Letzter* springen Sie in der Anzeige jeweils an das erste oder letzte Werk der Liste.

Die Schaltflächen *Voriges* und *Nächstes* beziehen sich auf das aktuell aktive, blau hinterlegte Werk. Dadurch wird das in der aktuellen Liste vorhergehende oder nachfolgende aktiv geschalten und blau hinterlegt.

## <span id="page-11-1"></span>**Sortierung der Listenansicht**

**Definition**

Bewegung

Um eine Übersicht über Ihre Werke zu erhalten, lohnt es sich, diese manchmal nach bestimmten Parametern sortieren zu lassen. ArtAssistant bietet Ihnen hierbei gleich mehrere Möglichkeiten der Sortierung an. Sie konnen dabei mit der Schaltfläche *Sortieren* arbeiten.

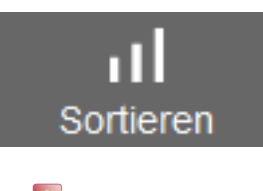

ArtAssistant Benutzerhandbuch and the seite 12 von 48 december 20 december 20 december 20 december 20 december 20 december 20 december 20 december 20 december 20 december 20 december 20 december 20 december 20 december 20 december 20 d Klicken Sie auf die Schaltfläche, erhalten Sie unterschiedliche Optionen, nach denen die Werke sortiert werden können. Mit einem Klick auf die gewünschte Sortieroption werden die Werke vom ArtAssistant wie gewünscht angeordnet.

Alternativ dazu können Sie auch über die Informationsleiste sortiert werden:

**Example 10 Formulate Reserve Controller Controller Controller Controller Controller Controller Controller Controller Controller Controller Controller Controller Controller Controller Controller Controller Controller Contr** Jahr Herkunftsland H B T Standort Wert

Die jeweilig aktive Sortierung ist dabei grau hinterlegt. Sind die Werke nach ID sortiert, wird ID wie hier im Beispiel in der Leiste grau hinterlegt

Durch einen Klick auf die jeweilige Kategorie sortiert der ArtAssistant die Werke in aufsteigender Reihenfolge (erst numerisch, dann alphabetisch) nach der gewünschten Kategorie. Sollte eine Sortierung nach absteigender Reihenfolge gewünscht werden, klicken Sie einfach nochmals auf die bereits grau hinterlegte Sortierung.

Sie öffnen die Listenansicht. Die Werke sind aktuell nach Werk – Titel sortiert. Sie wünschen allerdings eine Sortierung nach Jahr in absteigender Form, also das aktuellste Werk zuerst. Hierfür klicken Sie zunächst auf Jahr. **Beispiel Sortierung**

> ArtAssistant sortiert Ihre Werke zunächst nach Jahr in aufsteigender Reihenfolge. Mit einem weiteren Klick auf Jahr sehen Sie, dass ArtAssistant nun Ihre Werke nach Jahr in absteigender Reihenfolge sortiert.

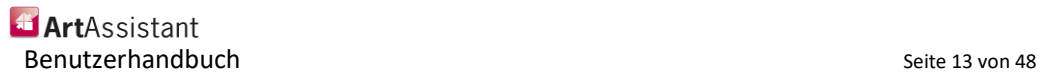

### <span id="page-13-0"></span>**Werke in der Listenansicht editieren und ändern**

In der Listenansicht können Sie auf einen Klick und ohne in die Detailansicht gehen zu müssen, die grundlegenden Daten bereits ändern oder korrigieren. Klicken Sie dafür einfach auf den Parameter, den sie gerne ändern würden – zum Beispiel den Titel. Der Parameter wird automatisch durch ein dunkelblaues Kästchen eingerahmt und Ihr Cursor verändert sich zum Eingabecursor. Jetzt können Sie die gewünschten Daten abändern. **Definition**

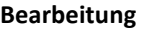

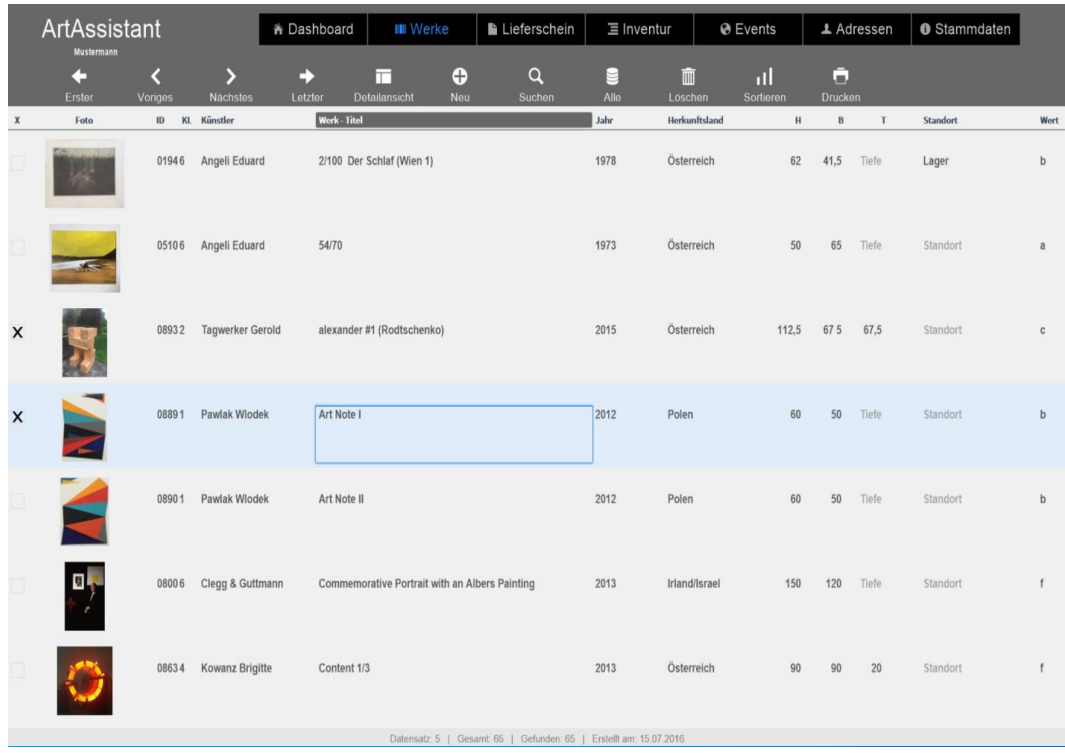

In diesem Beispiel kann der Titel des Werkes "Art Note I" korrigiert oder verändert werden. Das Feld ist mit einem blauen Rechteck umrahmt, der Bearbeitungsmodus ist aktiv. Mit einem Klick außerhalb des Rechtecks werden die Änderungen automatisch vom ArtAssistant übernommen.

Werte, wie die Klassifizierung, bieten beim Klick auf die jeweilige Klassifizierung eines Wertes die Möglichkeit, diese anderen, bereits vorgegebenen Klassifizierungen zuzuordnen. Hier erscheint anstelle des Bearbeitungsmodus eine Auswahl aller möglichen Klassifizierungen:

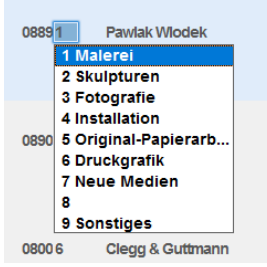

**Exercise ArtAssistant** Benutzerhandbuch and the seite 14 von 48 and 14 von 48 and 14 von 48 and 14 von 48 and 14 von 48 and 14 von 48

## <span id="page-14-0"></span>**Neue Werke in der Listenansicht hinzufügen und entfernen**

Sie können auch in der Listenansicht neue Werke hinzufügen. Ein Klick auf die Schaltfläche *Neu* erstellt Ihnen automatisch einen komplett neuen Datensatz.

Schaltfläche Neu

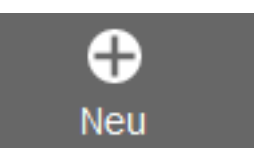

Hier können Sie nun ein Bild zufügen, die ID falls gewünscht abändern (ansonsten wird die laufende ID-Nummer automatisch zugewiesen), die Klassifizierung zuweisen und Künstlernamen, Titel, Herstellungsjahr, Herkunftsland, Maße, Standort und den verschlüsselten Wert definieren.

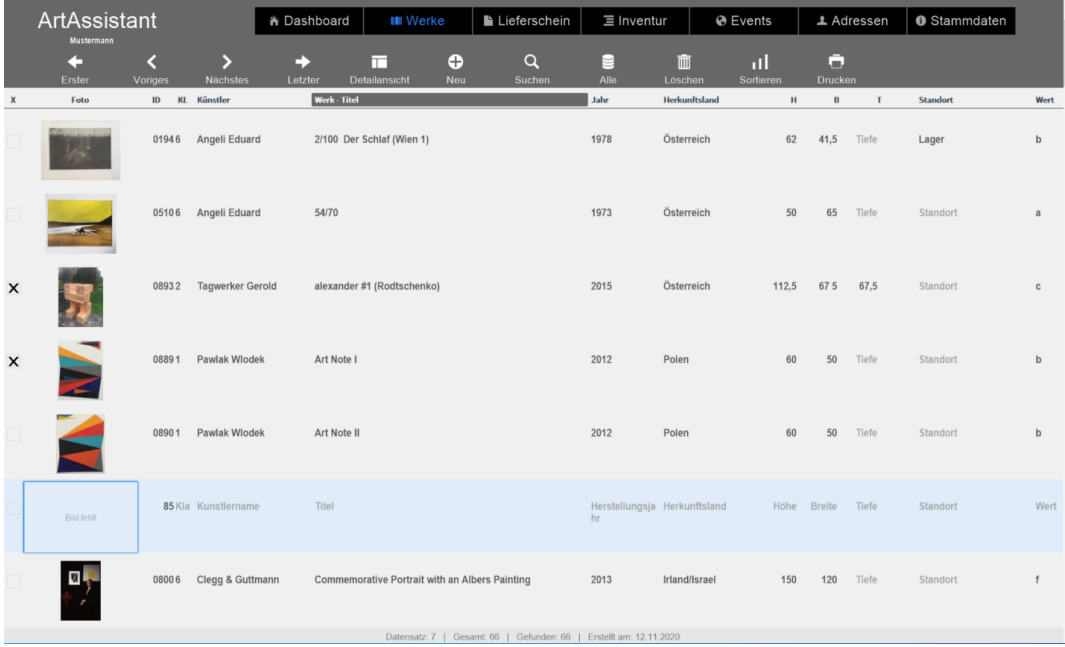

Das neue Werk erscheint in der Listenansicht immer direkt unter dem zuvor aktiven, ausgewählten Werk. Sobald alle Daten dem neuen Werk zugeordnet wurden, wird dies automatisch vom ArtAssistant in der aktuellen Sortierung eingereiht.

Sollten Sie zum Beispiel ein neues Werk mit einem Titel, welcher mit Z beginnt, dem ArtAssistant zufügen, sind aber bei der Listenansicht aktuell bei Werken die mit A beginnen und haben Sie die Liste nach Werktitel von A – Z sortiert, so springt das neue Werk automatisch ans Ende der Liste. **Hinweis**

Sollten Sie ein Werk entfernen wollen, klicken Sie einfach auf die Schaltfläche *Löschen*.

Schaltfläche Löschen

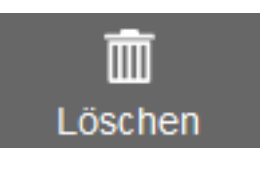

ArtAssistant Benutzerhandbuch and the seite 15 von 48 and 15 von 48 and 15 von 48 and 15 von 48 and 15 von 48 and 15 von 48

### Neues Werk in der Listenansicht

Beachten Sie dabei das jeweils aktive Werk, welches Blau hinterlegt ist. Dieses wird beim Klicken auf die Schaltfläche *Löschen* entfernt.

Um ungewolltes Löschen zu verhindern, fragt sie der ArtAssistant vor jedem Löschvorgang nochmals, ob der aktuell ausgewählte Datensatz tatsächlich gelöscht werden soll.

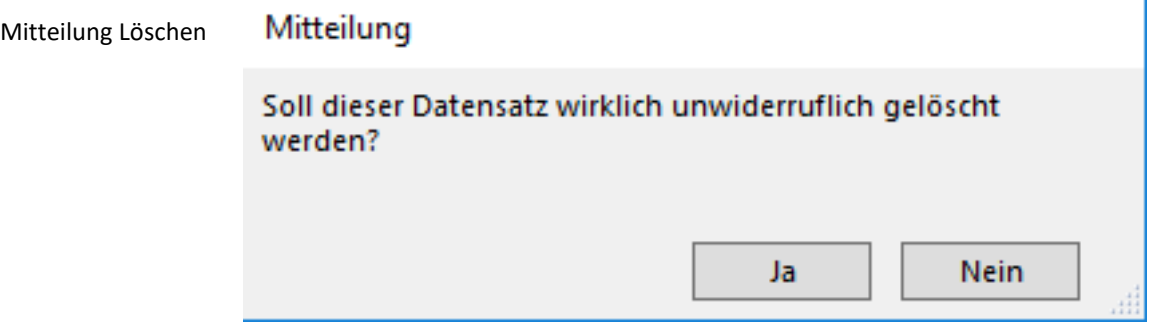

Bestätigen Sie dieses mit *Ja*, ist das Werk nicht wiederherstellbar aus der Datenbank gelöscht.

Bei einem Klick auf *Nein* gelangen Sie zurück auf die Listenansicht – es wurde kein Werk gelöscht.

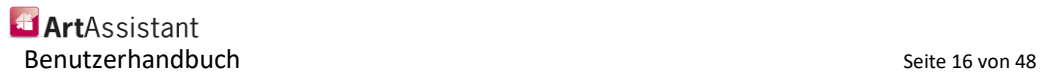

### <span id="page-16-0"></span>**Werke in der Listenansicht suchen und filtern**

Sucht man ein bestimmtes Werk oder Werke mit einem bestimmten Wert, kann man diese einfach vom ArtAssistant herausfiltern lassen. Mit einem Klick auf das Schaltfeld *Suchen* gerät man in die Suchmaske.

#### Schaltfläche Suchen

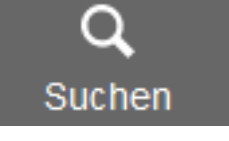

Eine aktive Suchmaske ist daran zu erkennen, dass vor jedem Eingabefeld Feld eine Lupe zu sehen ist:

Aktive Suchmaske

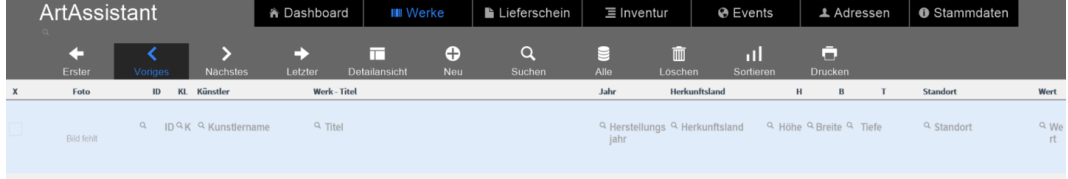

Wenn Sie nun hier den Künstlernamen eingeben und diesen mit der Entertaste bestätigen, erhalten Sie alle Werke des Künstlers.

#### **Beispielsuchparameter Beispiel Suche**

<span id="page-16-1"></span>Mit unterschiedlichen Parametern erhalten Sie unterschiedliche Ergebnisse. Hier einige Beispiele, nach denen Sie Ihre Werke suchen und filtern können:

#### **Beispiel 1: Alle Werke eines Künstlers suchen.**

Geben Sie hierfür bei Künstlernamen den kompletten Künstlernamen ein und bestätigen Sie mit *Enter*. Sie bekommen eine Auflistung aller Werke dieses Künstlers.

#### Beispiel 2: Alle Werke aller Künstler, die den Vornamen "Gerold" tragen.

Geben Sie hierfür bei Künstlername den Namen "Gerold" ein und bestätigen Sie mit Enter. Es erscheinen alle Künstler, deren Name "Gerold" beinhaltet.

#### **Beispiel 3: Alle Werke ab dem Jahr 2000 (einschließlich 2000)**

Geben Sie hierfür "20**\***" ein. Der Stern deutet darauf hin, dass alle Datensätze aufgelistet werden, die mit einem 20 beginnen und noch weitere Zahlen folgen.

**Beispiel 4: Alle Werke zwischen den Jahren 2003 und 2005**

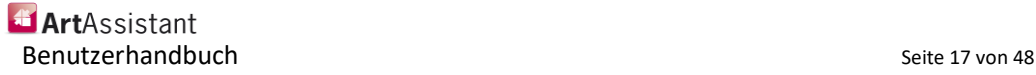

Geben Sie hierfür bei der Suchmaske 2003…2005 ein. Die drei Punkte zwischen den beiden Zahlen signalisieren dem ArtAssistant, dass hier eine Suche von A bis B gewünscht ist.

#### Beispiel 5: Alle Werke, in deren Titel ein "und" vorkommt.

Geben Sie hierfür bei der Suchmaske \*und\* ein. Damit erhalten Sie alle Werke, die entweder den Begriff "und", oder den Begriff "und" inklusive Text vor und nach dem "und" erhalten.

#### **Beispiel 6: Alle Werke von ID 1 bis ID 30**

Gehen Sie hierfür genauso wie bei der Jahressuche vor. Geben Sie bei dem Suchfeld für die ID 1…30 ein.

#### **Beispiel 7: Alle Werke mit einer ID unter 6**

Geben Sie hierfür beim ID-Suchfeld <6 ein. Falls Sie alle ID Nummern von 7 an aufwärts suchen wollen, geben Sie >6 ein.

#### Beispiel 8: Sie suchen ein Bild mit dem Titel "Freiheit". In Ihrer Sammlung sind aller**dings auch Werke enthalten, die im Titel das Wort Freiheit besitzen, aber nicht ausschließlich Freiheit heißen.**

Um das "Freiheit"-Bild zu finden, geben Sie ==Freiheit ein. Durch die doppelten Gleichheitszeichen weiß der ArtAssistant, dass man explizit nur diesen Begriff sucht und keine Namen, in denen dieser Begriff unter anderem vorkommt.

Wenn Sie Ihr Suchergebnis erhalten haben, können Sie dieses auch wieder sortieren lassen. Entweder wie gewohnt mit dem Klick auf die Leiste oder über die Schaltfläche *Sortieren*. **Ergebnisse filtern**

> Eine Übersicht der Suchparameter finden Sie auch im Kapitel "weitere Suchparameter" am Ende dieses Benutzerhandbuchs.

Wenn Sie sich wieder alle Werke anzeigen lassen möchten, klicken Sie hierfür einfach auf die Schaltfläche *Alle*.

Schaltfläche Alle

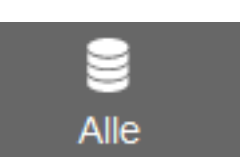

## <span id="page-18-0"></span>**Werke - Detailansicht**

**Definition**

In der Detailansicht erhalten Sie alle Informationen über ein ausgewähltes Werk. Hier sind neben den Basisdaten, die Sie auch von der Listenansicht kennen, noch weitere Informationen wie Verpackung und Gewicht gelistet.

Zusätzlich dazu finden Sie hier noch ein Kurzbeschreibungs- und ein Bemerkungsfeld. So eignet sich die Kurzbeschreibung ideal, um hier zum Beispiel mehrteilige Werke zu vermerken oder einfach um das Werk noch mit zusätzlichen Informationen zu ergänzen.

Das Bemerkungsfeld eignet sich, um zum Beispiel auf Inventur-Kontrollen hinzuweisen. Selbstverständlich steht es Ihnen aber frei, die Felder so zu nutzen und zu gestalten, wie es Ihnen beliebt.

### <span id="page-18-1"></span>**Übersicht**

**Definition**

In der Übersicht finden Sie neben einem Bild auch die Möglichkeit, die Basisdaten, die Größen, die Kurzbeschreibung und die Bemerkungen anzugeben.

Um zum Beispiel den Titel eines Werkes zu ändern, klicken Sie hier einfach in der Detailansicht auf den Titel. Sofort gelangen Sie in den Editiermodus und können den Titel nach Belieben abändern:

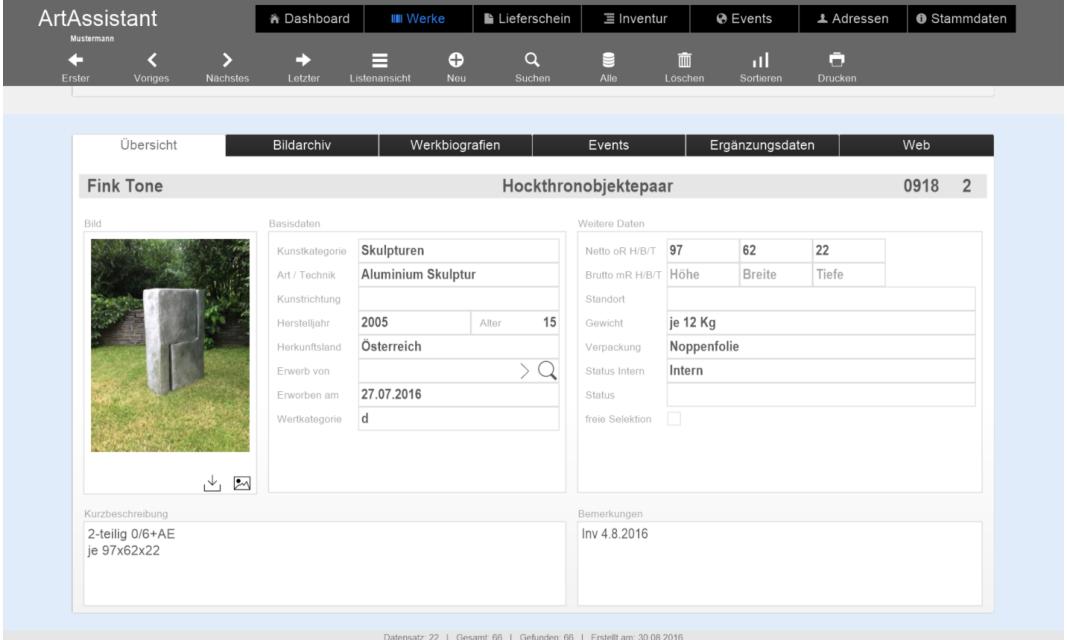

Das zu bearbeitende Feld wird dabei mit einem blauen Rechteck hervorgehoben. Sobald Sie mit dem Bearbeiten des Textes fertig sind, klicken Sie einmal außerhalb des blauen Rechteckes. Selbiges verschwindet und der ArtAssistant hat die Änderungen gespeichert.

Detailansicht eines Werkes – Werktitel wird editiert

### <span id="page-19-0"></span>**Bildarchiv**

#### **Definition**

Im Bildarchiv finden sich dem Werk zugeordnete Bilder. Zu jedem Bild werden Auflösung, Qualität und Format definiert, zudem können die Rechte am Bild definiert werden. Auch die Echtheitszertifikate und Vereinbarungen und Verträge zu den Bildrechten können hier hinterlegt werden.

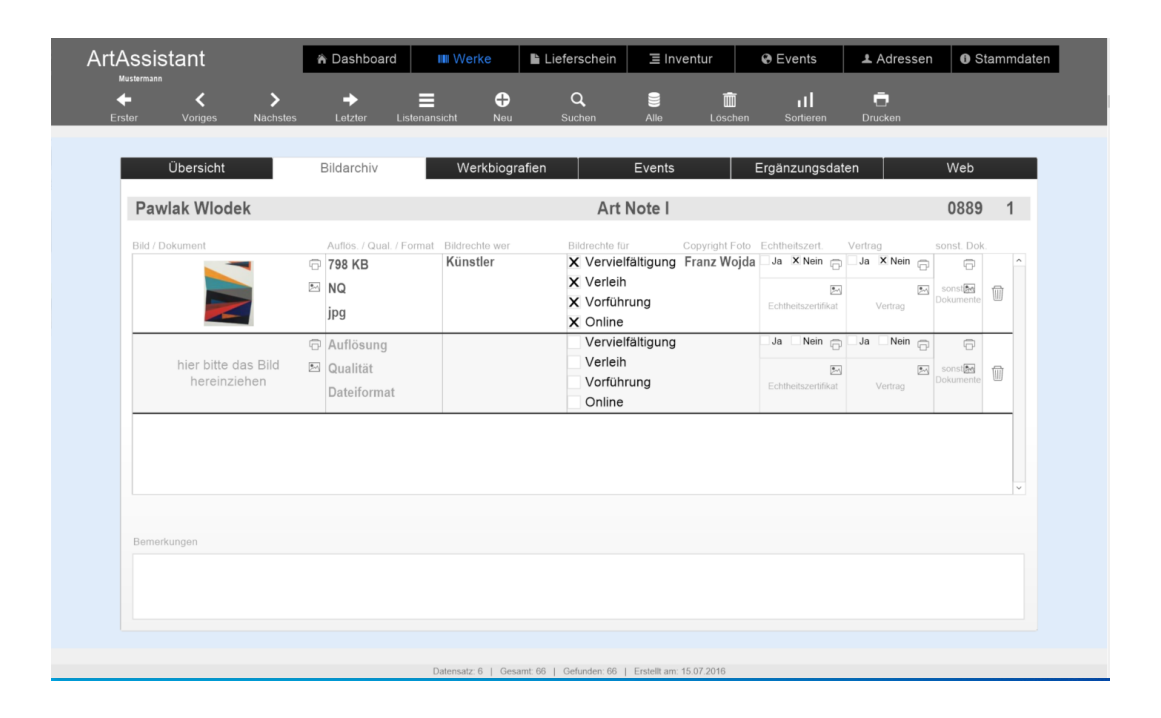

Auch hier gibt das Bemerkungsfeld wieder die notwendigen Freiheiten, zusätzliche Informationen zu notieren.

### <span id="page-19-1"></span>**Werkbiografien**

**Definition**

Hier können Sie alle wichtigen Schritte in der Biografie des Werkes vermerken. Von Ausstellungen zu Vorprovinienz, Leihgaben, Literaturhinweisen und Publikationen aber auch Restaurierungen und Beschädigungen können hier vermerkt werden. Zusätzlich dazu bietet jeder Eintrag in den Werkbiografien auch die Möglichkeit, Dokumente mit dem Eintrag zu Verknüpfen. Zusammen mit dem Bemerkungsfeld, in das Sie zusätzliche Anmerkungen eintragen können, haben Sie hier auf einen Blick alle Punkte der Werkbiografie mit allen wichtigen, zugehörigen Dokumenten auf einen Blick.

### <span id="page-19-2"></span>**Events**

Definition

Zusätzlich zu der Werkbiografie können Sie auch eine Eventübersicht anlegen. Hier können aktuelle Events, die auch Sie als Sammler im Zusammenhang mit dem Werk betreffen vermerkt werden.

Mehr zu den Events finden Sie auch unter dem gesonderten Kapitel Events.

ArtAssistant Benutzerhandbuch and the seite 20 von 48

## <span id="page-20-0"></span>**Ergänzungsdaten**

- Der Reiter Ergänzungsdaten ist zusätzlich mit einem Passwort geschützt. Hier verbergen sich alle ökonomischen Daten zu dem Werk dahinter – der Listenpreis, der Ankaufspreis und der Schätzwert. Außerhalb der Ergänzungsdaten werden alle ökonomischen Daten nur mit Buchstaben angegeben, die Sie selbst definieren können. Definition
- So können Sie zum Beispiel angeben, dass alle Werke mit dem Wert "b" einen Wert von zwischen 1000 und 2500 Euro besitzen. Sollten Sie Ihre Sammlung einer außenstehenden Person präsentieren, kann diese Person im ArtAssistant bei Wert lediglich den Buchstaben "b" sehen. Sie als Benutzer Ihres persönlichen ArtAssistant wissen, was dieser Wert bedeutet bzw. können diesen nochmals nach Bedarf einsehen. Trotzdem werden durch diesen Passwortschutz Einblicke auf Ihre ökonomischen Daten verhindert, sofern Sie diese nicht selbst zeigen wollen und den Passwortschutz auf eigenen Wunsch bei einem Werk temporär entfernen. Beispiel

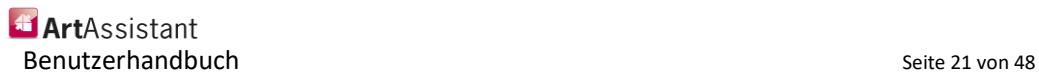

### <span id="page-21-0"></span>**Bewegen in der Detailansicht**

**Definition**

Auch in der Detailansicht kann man zwischen den einzelnen Werken hin- und herspringen. Hierbei lohnt es sich allerdings, einen Blick auf die kleine Statusleiste auf der unteren Seite des ArtAssistant zu werfen:

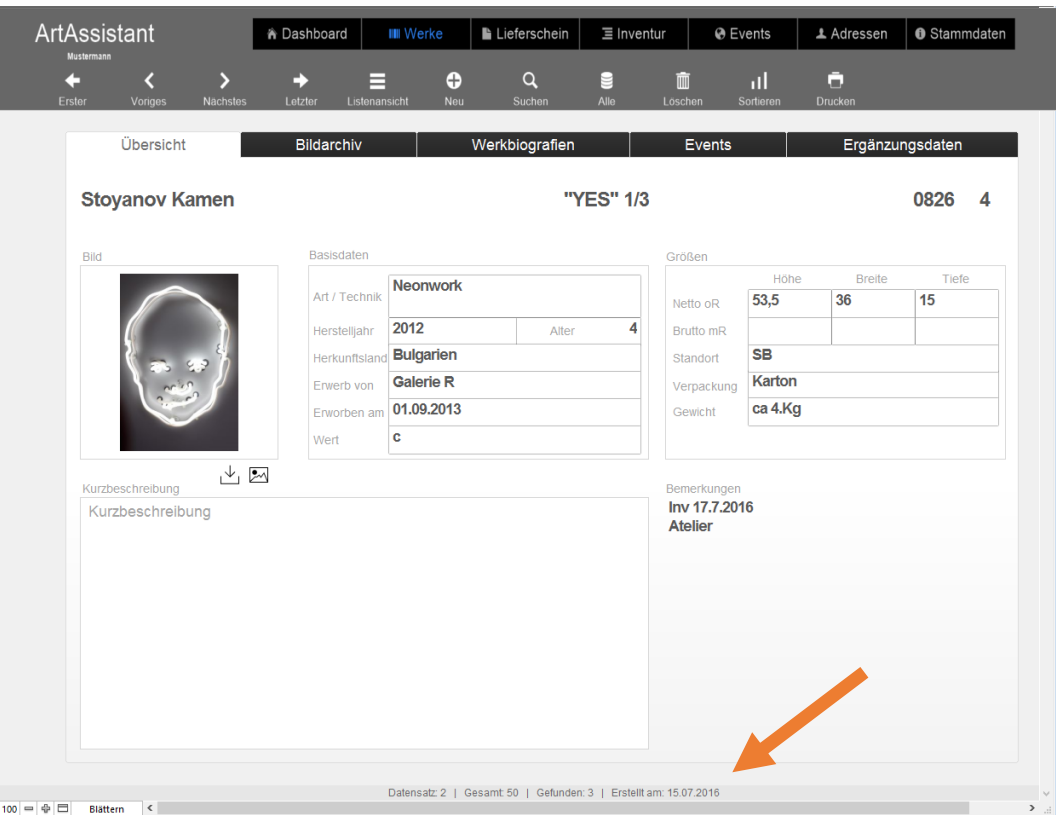

Ganz unten finden sich bei diesem Bild folgende Werte:

Datensatz: 2 | Gesamt 50 | Gefunden: 3 | Erstellt am: 15.07.2016

Das bedeutet, dass wir uns im 2. Datensatz befinden. Gesamt umfasst diese Datenbank 50 verschiedene Werke, in der aktuellen Auswahl befinden sich aber 3. Die aktuelle Auswahl kann durch eine vorangegangene Suche geschehen. In diesem Beispiel wurden alle Künstler, deren Name ein "am" beinhaltet gefiltert.

Bewegen wir uns jetzt mit den Schaltflächen Erster, Voriges, Nächstes, Letzter, dann bewegen wir uns innerhalb dieser gefundenen 3 Kunstwerke.

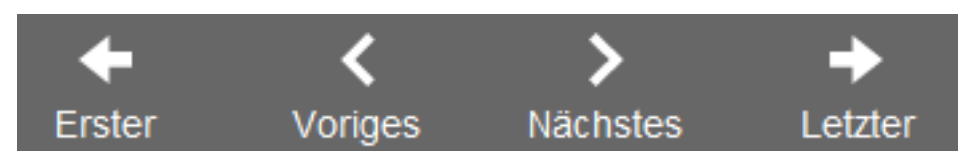

Wünscht man, zwischen allen Werken ohne Sortierung durchschalten zu wollen, so muss man an dieser Stelle auf die Schaltfläche *Alle* klicken. In unserem Beispiel, bei dem die Datenbank aus insgesamt 50 Werken besteht, finden sich nun wieder folgende Werte in der Fußzeile:

Datensatz: 29 | Gesamt: 50 | Gefunden: 50 | Erstellt am 15.07.2016

ArtAssistant Benutzerhandbuch Seite 22 von 48

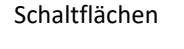

### <span id="page-22-0"></span>**Werke in der Detailansicht editieren und ändern**

Das Editieren der Werke funktioniert in der Detailansicht nach demselben Prinzip wie in der Listenansicht – durch Klicken auf den Text oder die Werte, die geändert werden sollen, gelangt man in den Editiermodus.

Um zum Beispiel den Titel eines Werkes zu ändern, klicken Sie hier einfach in der Detailansicht auf den Titel. Sofort gelangen Sie in den Editiermodus und können den Titel nach Belieben abändern:

ArtAssistant  $\overline{\bullet}$  Lieferschein  $\overline{\equiv}$  Inventur LAdressen | Stammdaten | **A** Dashboard  $\odot$  Events  $\alpha$ ē Ô β  $\blacksquare$ ∢  $\rightarrow$ ÷ ⋿ Bildarchiv Werkbiografien Ergänzungsdaten Übersicht Events **Fink Tone** Hockthronobjektepaar 0918 2 **Basisdate** Größer Höhe **Breite** Tiefe **Aluminium Skulptur** Art / Techni Netto oR 97 62 22 2005 11 Brutto mR Herstelljahr Alter DH Österreich Standort Herkunftsla Galerie G2 Noppenfolie Erwerb von Verpackung Erworben am 27.07.2016 je 12.Kg Gewicht  $\overline{\mathsf{d}}$ **Wert** 山区 Inv 4.8.2016 2-teilig 0/6+AE je 97x62x22

Das zu bearbeitende Feld wird dabei mit einem blauen Rechteck hervorgehoben. Sobald Sie mit dem Bearbeiten des Textes fertig sind, klicken Sie einmal außerhalb des blauen Rechteckes. Selbiges verschwindet und der ArtAssistant hat die Änderungen gespeichert.

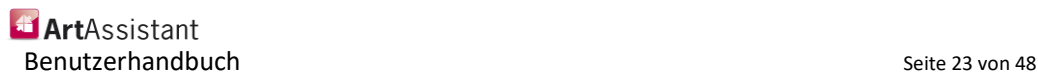

eines Werkes – Werktitel wird editiert

Detailansicht

### <span id="page-23-0"></span>**Neue Werke in der Detailansicht hinzufügen und entfernen**

**Definition**

Befinden Sie sich in der Detailansicht und wollen ein neues Werk der Datenbank hinzufügen, können Sie einfach auf die Schaltfläche *Neu* klicken.

Schaltfläche Neu

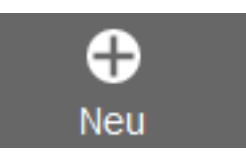

Der ArtAssistant erstellt eine leere Detailansicht, die Sie nun mit allen wichtigen Informationen füllen können. Direkt nach der ersten Eingabe einer Information ist das neue Werk bereits gespeichert und wird bei einer zukünftigen Suche miteinbezogen.

Sollten Sie stattdessen ein Werk löschen wollen, können Sie einfach in der Detailansicht auf die Schaltfläche *Löschen* klicken.

Schaltfläche Löschen

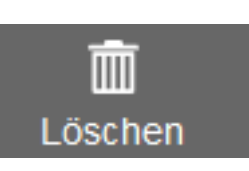

Um ungewolltes Löschen zu verhindern, fragt der ArtAssistant vor jedem Löschvorgang nochmals, ob der aktuell ausgewählte Datensatz tatsächlich gelöscht werden soll.

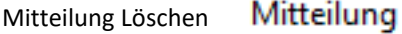

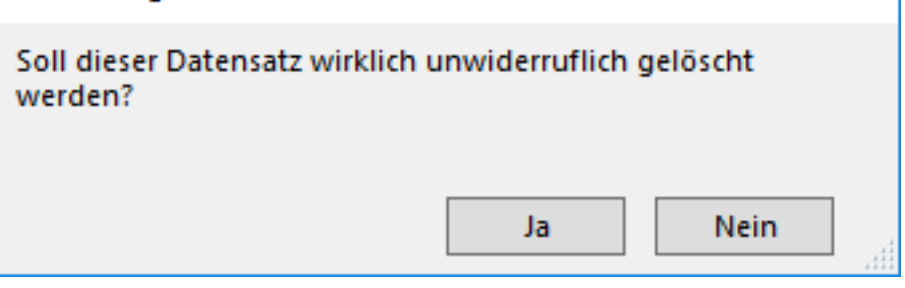

Bestätigen Sie dieses mit *Ja*, ist das Werk nicht wiederherstellbar aus der Datenbank gelöscht.

Bei einem Klick auf *Nein* gelangen Sie zurück auf die Listenansicht – es wurde kein Werk gelöscht.

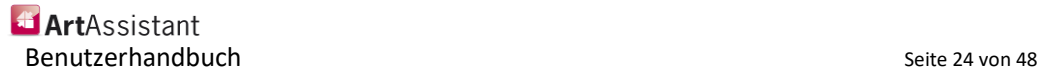

### <span id="page-24-0"></span>**Werke in der Detailansicht suchen und filtern**

**Definition**

Detailsuche

Im Gegensatz zur Listenansicht bietet die Suche in der Detailansicht noch mehr Datenfelder, nach denen gesucht werden kann.

Um in den Suchen-Modus zu gelangen, klicken Sie auf die Schaltfläche *Suchen*.

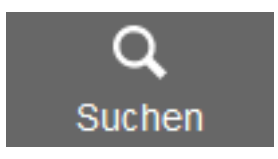

Sie erhalten eine leere Detailansicht, bei der alle Felder das Lupe-Symbol erhalten – das Zeichen, dass Sie sich in der Suchmaske befinden. Hier bietet der ArtAssistant die Möglichkeit, in allen Feldern zu suchen, in denen Sie das Lupe-Symbol finden. Tatsächlich können Sie in der Detailansicht auch zwischen den Reitern Übersicht, Bildarchiv, Werkbiografien, Events und Ergänzungsdaten wechseln, und jeweils bei den unterschiedlichen Reitern Suchanfragen eingeben.

Das ermöglicht zum Beispiel gleichzeitig nach einem Künstlernamen zu suchen, der bei den Werkbiografien an einem gewünschten Datum an einer Ausstellung teilnahm. Dadurch bietet der ArtAssistant eine große Breite an Filtermöglichkeiten und lässt auch präzises Suchen bei großen Sammlungen zu.

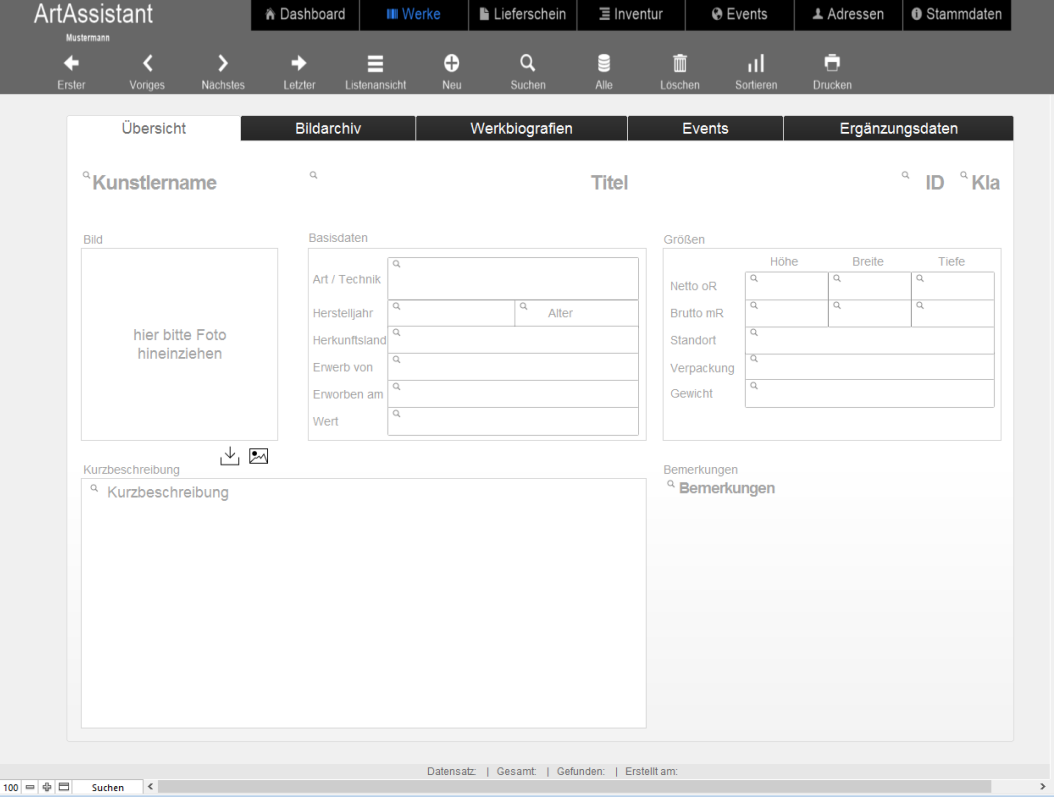

Die Suchmaske in der Detailansicht, erkennbar an dem Lupe-Symbol in den unterschiedlichen Eingabefeldern.

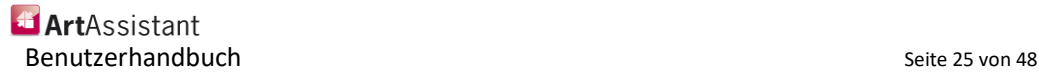

## <span id="page-25-0"></span>**Lieferschein / Leihschein**

Die Kategorie Lieferschein bietet die Möglichkeit, Lieferscheine und Leihscheine zu erstellen und auszudrucken. **Definition**

> Um einen neuen Lieferschein zu erstellen, benützen Sie die Schaltfläche +Neu, geben Sie im Titel die Bezeichnung (in unserem Falle Lieferschein) ein. Das System vergibt automatisch eine neue ID und setzt automatisch den Status auf "Ausgang". In den Feldern "Datum und Rückgabe Soll", pflegen Sie die Kalenderdaten. Mit Klick rechts auf die Lupe suchen Sie die dazugehörige Adresse, an welche der Lieferschein geht. Unter dem Reiter *Kunstwerke* geben Sie alle Werke ein, die geliefert werden. Mit dem Befehl *Drucken* kann jetzt der Lieferschein oder auch der Leihschein ausgedruckt werden.

Wenn dann die Werke zurückgegeben werden, kann mit Klick oben rechts auf den Button "wandeln" der Leihschein wieder rückgebucht werden und der Status wird automatisch auf "Eingang" gesetzt.

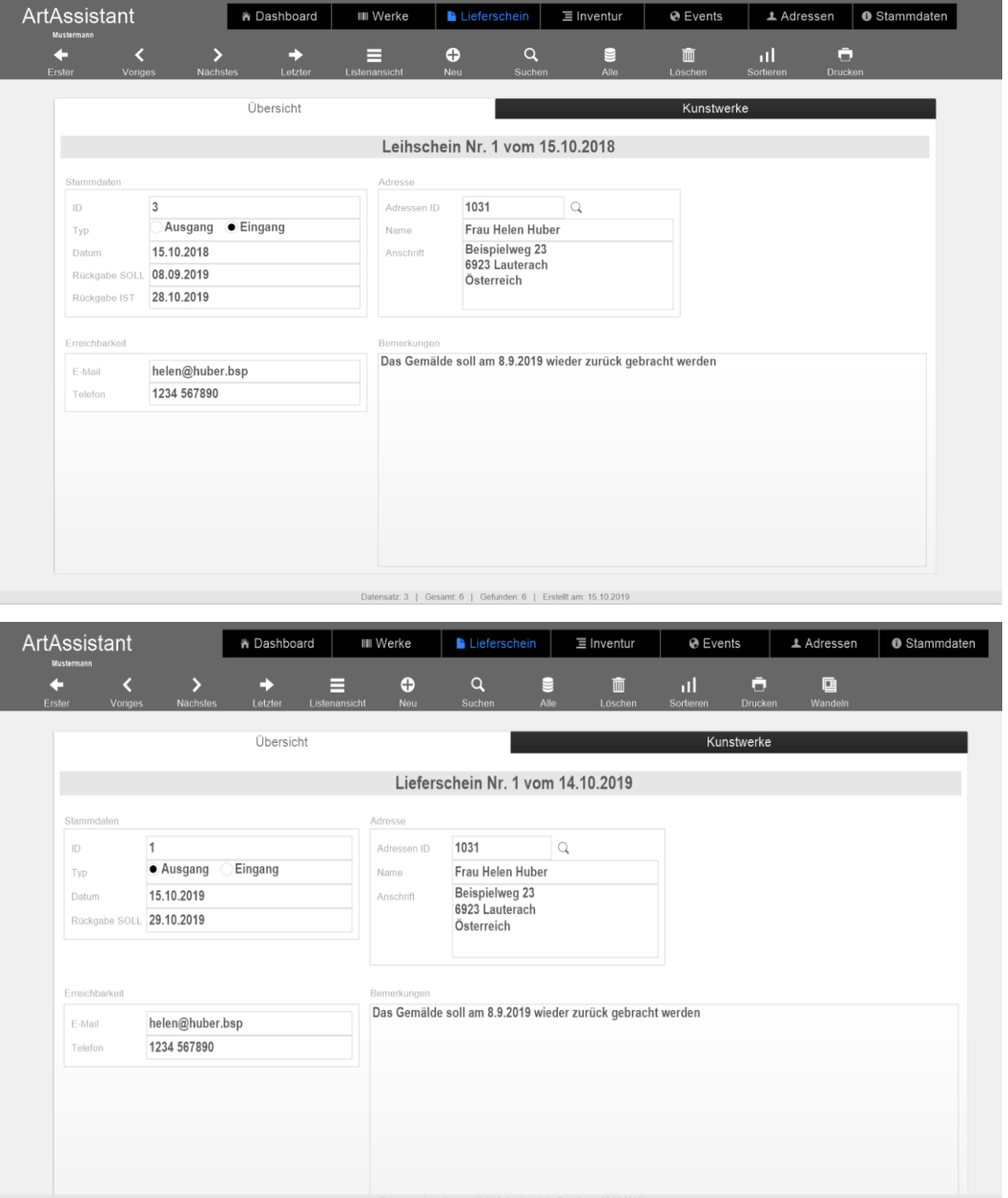

### **Übersicht**

ArtAssistant Benutzerhandbuch and the seite 26 von 48 december 26 von 48 december 26 von 48 december 26 von 48 december 26 von 48 december 26 von 48 december 26 von 48 december 26 december 26 december 26 december 26 december 26 decembe

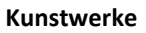

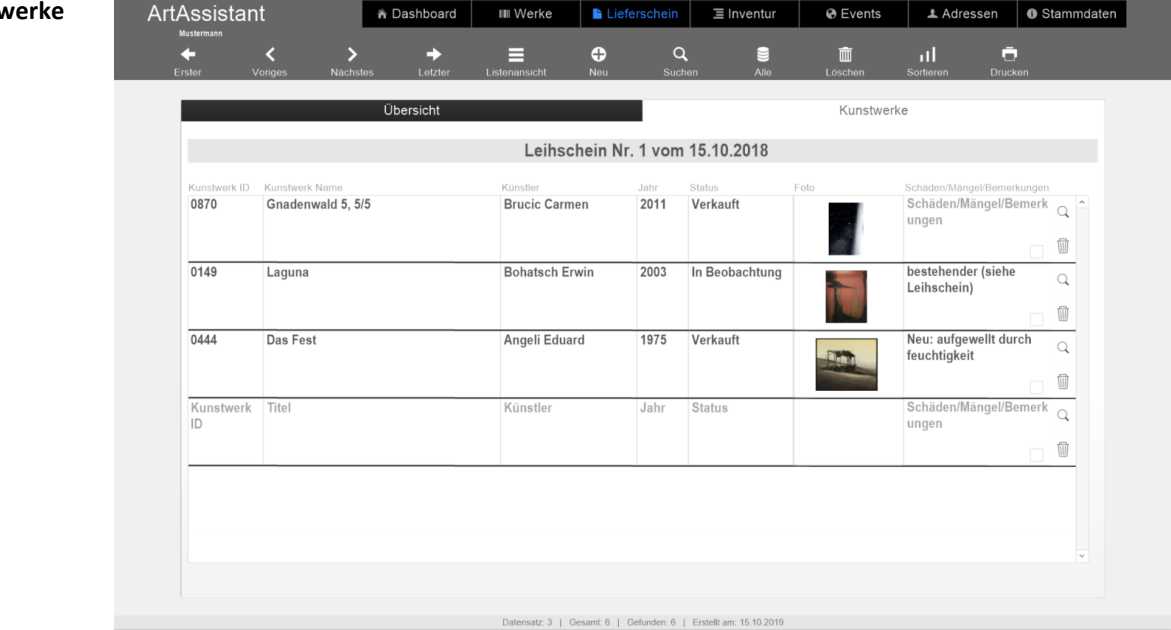

Es gibt die Möglichkeit, in verschiedene Ansichten zu wechseln.

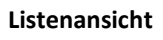

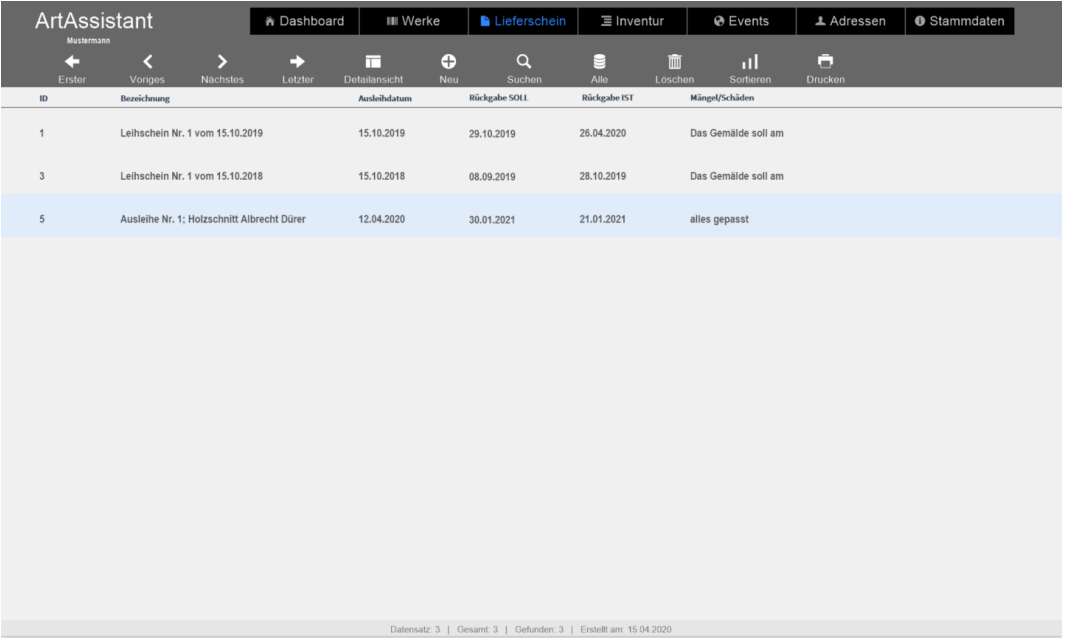

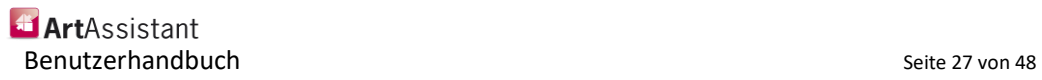

### **Inventur**

**Übersicht**

Im Inventurmodul können Sie eine Bestandsaufnahme darstellen. Somit haben Sie einen genauen Überblick über die Werke, die sich im Haus oder in Ihrem Atelier befinden. **Definition**

> Um eine neue Inventur zu erstellen, gehen Sie dafür auf die Schaltfläche +Neu. Das System vergibt automatisch eine neue ID. Geben Sie dann den Namen der Inventur (Bezeichnung) ein, diese wird im grauen Balken oben mit übernommen. Die Kalenderdaten pflegen Sie in den übrigen Feldern. Zusätzlich besteht die Möglichkeit, in den Feldern rechts, den Sachbearbeiter auszuwählen (kein Pflichtfeld) sowie im Bemerkungsfeld Textnotizen zu erfassen.

#### ArtAssistant A Dashboard | III Werke | Lieferschein | Elnventur  $\overline{\odot}$  Events LAdressen OStammdaten  $\bullet$ e  $\bullet$  $\overrightarrow{ }$  $\blacksquare$ Übersicht **Inventurliste** Neujahresinventur  $\overline{2}$ Ιq Inventur ID Bearbeiter ID Neujahresinventur Mathias Humml Bezeichnung Name 07.09.2019 Stichtag Funktion Admin 08 09 2019 Generalinventur Datensatz: 1 | Gesamt: 3 | Gefunden: 3 | Erstellt am: 05.09.2019

Danach gehen Sie auf den Button "Inventurliste" und laden sich zuerst mit dem Button "Alle Kunstwerke importieren" alle Werke.

Überprüfen Sie nun, ob sich die Werke wirklich an dem Standort befinden, welchen Ihnen das System vorgibt, andernfalls ändern Sie diesen. Klicken Sie die Kästchen (vorhanden) an, wenn sich die Werke im Haus befinden.

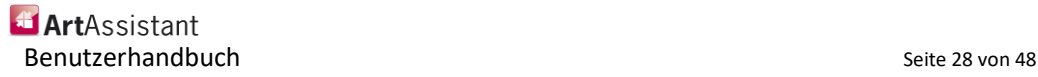

Sie haben 3 Möglichkeiten, um die Werke abzuhaken:

- 1. Sie haken manuell ab.
- 2. Sie scannen die Werke mit einem dafür vorgesehen Scanner und importieren die Daten mit dem Button *Scannerdaten importieren* oder
- 3. Sie haken am iPad oder am iPhone die vorhandenen Werke ab.

Abschließend können Sie mit dem Button *Standort aktualisieren* die eingegebenen Daten bestätigen.

Links unten sehen Sie eine Übersicht der Anzahl der Kunstwerke.

Berichte können Sie im Menü *Drucken* ausdrucken.

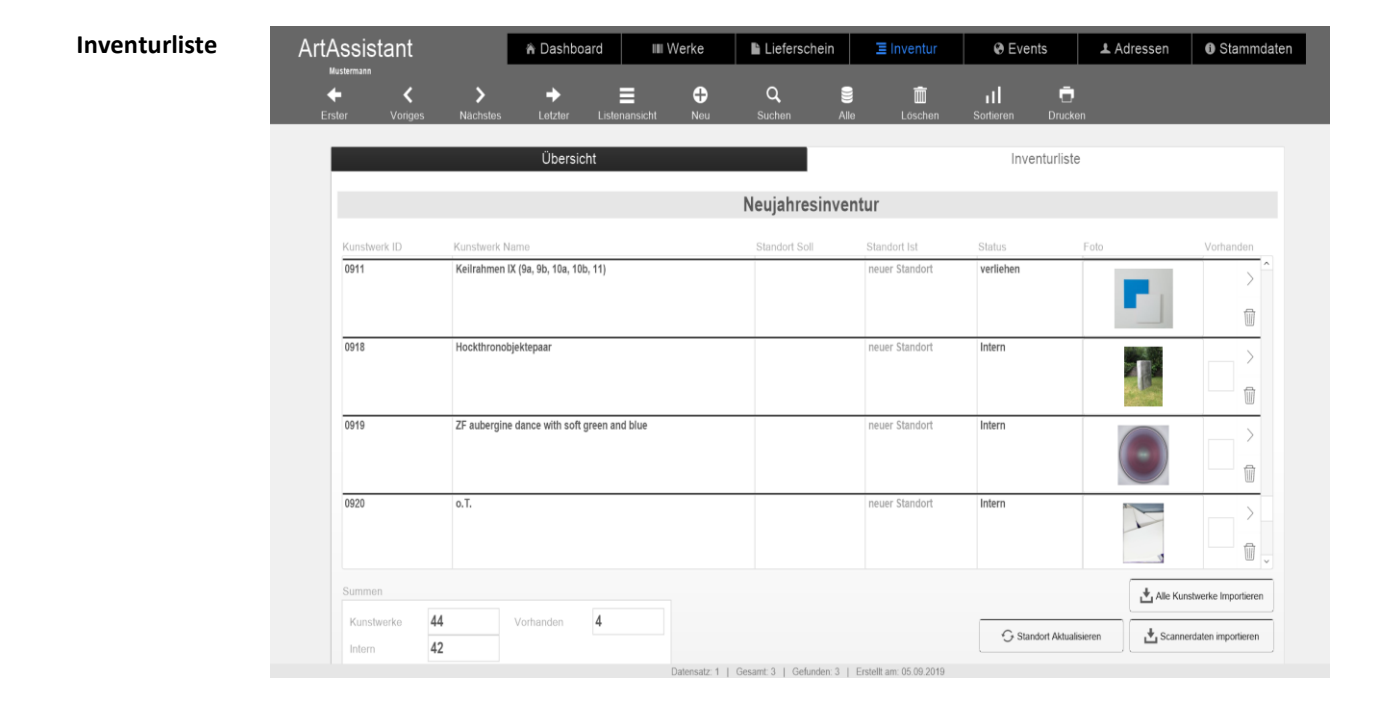

Für das Modul *Inventur* gibt es zusätzlich auch eine Listenansicht, sowie eine Iphone-Ansicht. Um auf die Listenansicht zu wechseln, betätigen Sie den Button *Listenansicht*, um in die Detailansicht zurückzukehren den Button *Detailansicht*:

#### **Listenansicht**

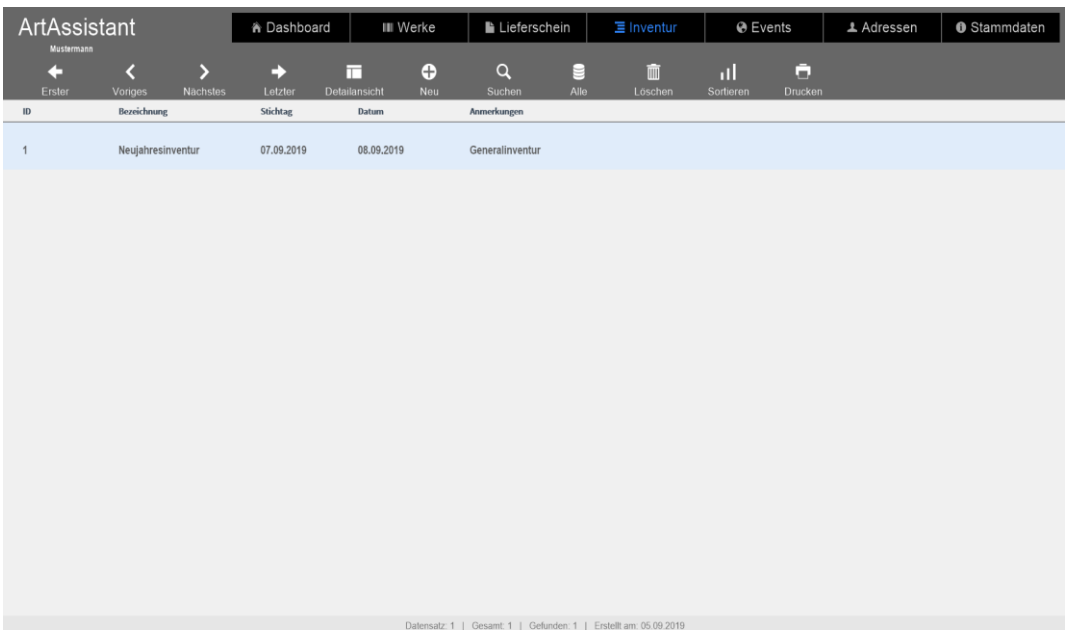

**Iphone-Ansicht**

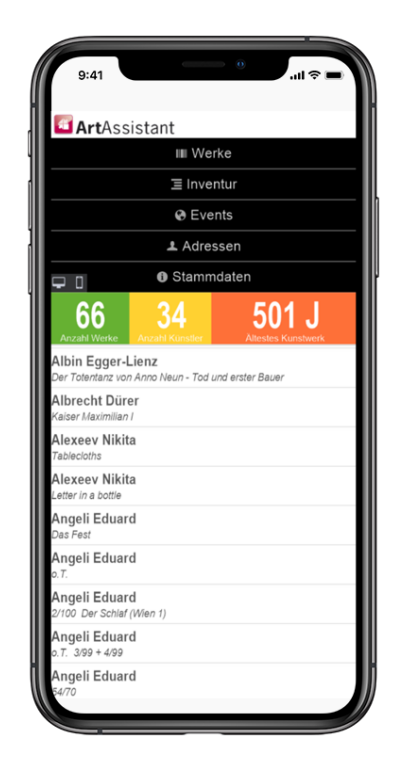

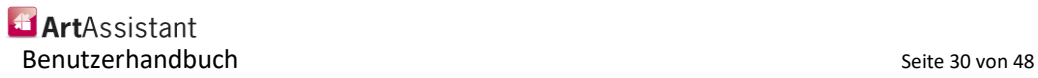

## **Events – Gesamtübersicht**

Die Kategorie Events bietet die Möglichkeit, einen Überblick über die Events, an denen Sie, beziehungsweise Ihre Werke teilhaben, zu erhalten und dabei auf Wunsch auch detaillierte Infos zu den einzelnen Events, wie Fotos, Folder oder ähnliches einzufügen und zu sammeln. **Definition**

> Um in die Gesamtübersicht aller Events zu gelangen, klicken Sie auf die Schaltfläche Events:

Schaltfläche Events

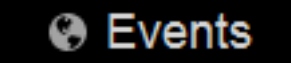

Sie sehen zunächst das zuletzt angelegte Event. Um eine Gesamtübersicht aller Events zu erhalten, klicken Sie nun auf die Schaltfläche *Listenansicht*.

Schaltfläche Listenansicht

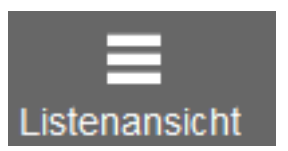

In der Auflistung erhalten Sie alle von Ihnen eingetragenen Events.

### <span id="page-30-0"></span>**Events in der Gesamtübersicht suchen und sortieren**

Bereits vorhandene Events können Sie vom ArtAssistant nach unterschiedlichen Werten sortieren lassen, zum Beispiel nach Datum – aufsteigend oder absteigend. Um eine Sortierung vorzunehmen klicken Sie einfach in der Listenansicht auf *Datum*. Dabei wird als Zeichen der Sortierung Datum grau unterlegt

Ansicht aller Events nach Datum sortiert. Sortierung erkennbar an der grauen Unterlegung.

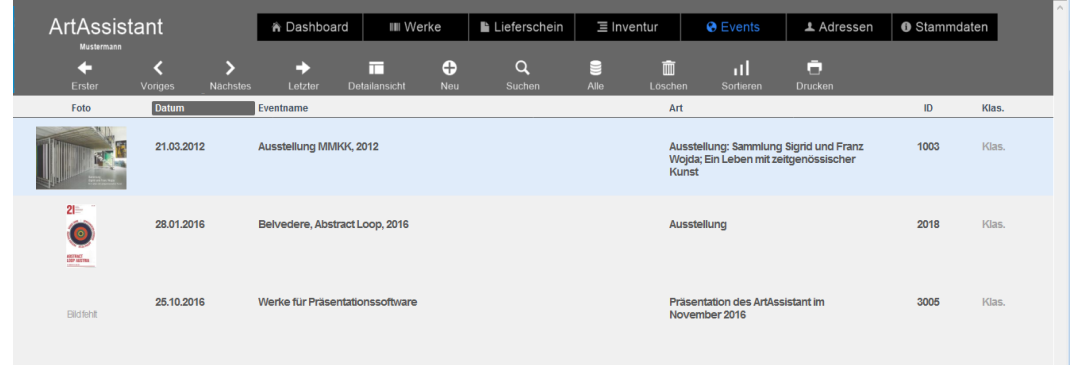

Bei Klick auf die Stichwörter sortiert der ArtAssistant jeweils aufsteigend, zuerst nach Zahl, anschließend alphabetisch. Sollte eine absteigende Reihenfolge gewünscht sein, klicken Sie einfach nochmal auf den bereits grau unterlegten Begriff.

Suchen Sie ein bestimmtes Event, können Sie in der Listenansicht einfach auf die Schaltfläche *Suchen* klicken.

Schaltfläche Suchen

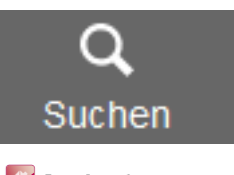

ArtAssistant Benutzerhandbuch Seite 31 von 48 Durch den Klick auf die *Suchen*-Schaltfläche wird die Suchmaske aktiviert. Eine aktive Suchmaske ist daran zu erkennen, dass vor jedem Eingabefeld Feld eine Lupe zu sehen ist. In der Gesamtübersicht können Sie nun nach einem bestimmten Datum, nach einem Eventnamen, nach der Art des Events, der ID oder der Klassifizierung suchen.

#### **Beispielsuchparameter Beispiel Suche**

<span id="page-31-0"></span>Mit unterschiedlichen Parametern erhalten Sie unterschiedliche Ergebnisse. Hier einige Beispiele, nach denen Sie Ihre Events suchen und filtern können:

### **Beispiel 1: Alle Events zwischen dem 01.01.2016 und dem 15.01.2016**

Geben Sie hierfür 01.01.2016…15.01.2016 ein. Durch die verbindenden drei Punkte weiß der ArtAssistant, dass er in einem bestimmten Zeitraum suchen muss.

#### **Beispiel 2: Alle Events aus dem Jahr 2016**

Geben Sie hierfür \*.\*.2016 ein. Die Sterne sind Platzhalter für irgendein Datum, festgelegt wird hier nur, dass es im Jahr 2016 sein muss.

#### **Beispiel 3: Nur Events der Art "Ausstellung"**

Geben Sie hierfür bei Art Ausstellung ein. Wollen Sie bei der Auswahl ausschließlich Events haben, bei denen nur das Wort Ausstellung steht (nicht z.B. Ausstellung für Bücher), so geben Sie hier ==Ausstellung ein. Durch die doppelten Gleichzeichen weiß der ArtAssistant, dass Sie ausschließlich diesen einen Begriff suchen und er nicht durch andere ergänzt werden darf.

#### **Beispiel 4: Sie wissen die genaue Eventbezeichnung nicht mehr, wissen aber zum**  Beispiel noch, dass ein Teil des Eventnamens "Vienna Art Week" beinhaltete

Sofern Sie im Eventnamen auch Vienna Art Week erwähnt haben, können Sie unter Eventname \*Vienna Art Week\* suchen. Durch die Sterne rechts und links weiß der ArtAssistant, dass er ein Event suchen muss, dass nicht ausschließlich aber auch das Fragment "Vienna Art Week" im Eventnamen besitzen muss.

Eine Übersicht der Suchparameter finden Sie auch im Kapitel "weitere Suchparameter" am Ende dieses Benutzerhandbuchs.

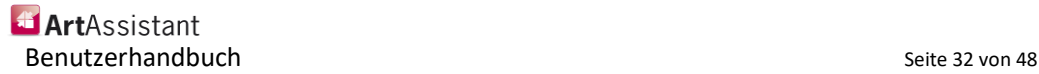

## <span id="page-32-0"></span>**Neue Events in der Gesamtübersicht hinzufügen und entfernen**

In der Gesamtübersicht lassen sich schnell neue Events hinzufügen. Diese können Sie in der Gesamtübersicht mit den wichtigsten Infos eintragen, darunter das Datum, der Eventname und die Art des Events. **Definition**

Klicken Sie auf die Schaltfläche *Neu*.

Schaltfläche Neu

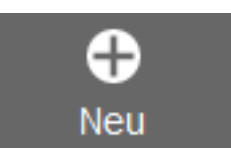

Sie erhalten eine neue Zeile mit einem leeren Eintrag. Hier können Sie einfach mit Ihrem Mauszeiger auf die leeren, mit grauer Schrift beschrifteten Felder klicken und diese mit den relevanten Informationen füllen.

Neues Event

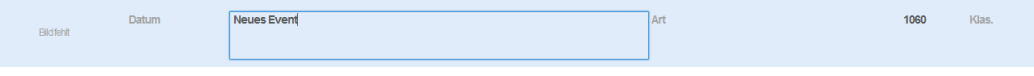

Sobald Sie eines der mit grauer Schrift beschrifteten Felder des neu angelegten Datensatzes befüllen, wird dieser als neues Event in der Datenbank gespeichert. Klicken Sie nach erfolgter Eingabe wieder aus dem blauen Rechteck heraus. Der Bearbeiten-Modus wird deaktiviert und das Event ist angelegt.

Um bereits angelegte Events in der Gesamtübersicht wieder zu löschen, klicken Sie das Event, welches Sie entfernen wollen an, sodass es blau hinterlegt wird. Anschließend klicken Sie auf das Schaltfeld *Löschen*.

Schaltfläche Löschen

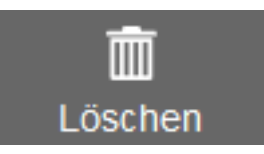

Um ungewolltes Löschen zu verhindern, fragt der ArtAssistant vor jedem Löschvorgang nochmals, ob der aktuell ausgewählte Datensatz tatsächlich gelöscht werden soll.

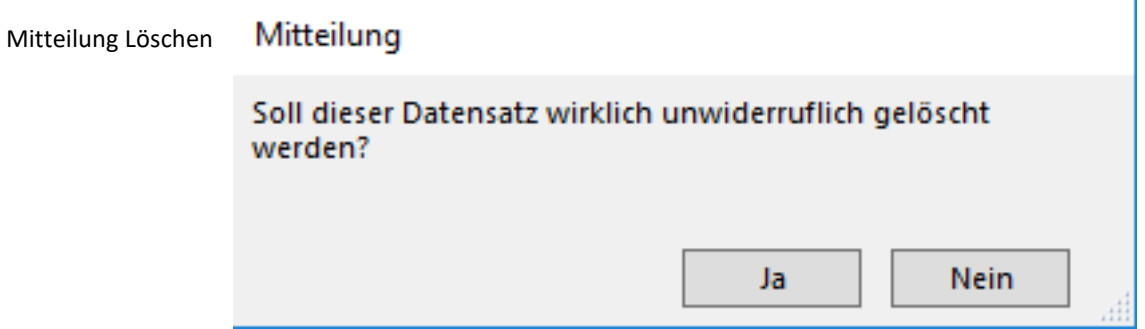

Bestätigen Sie dieses mit *Ja*, ist das Event nicht wiederherstellbar aus der Datenbank gelöscht.

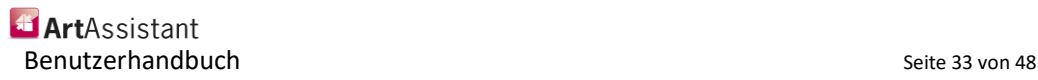

Bei einem Klick auf *Nein* gelangen Sie zurück auf die Listenansicht – es wurde kein Event gelöscht.

### <span id="page-33-0"></span>**Events in der Gesamtübersicht editieren und ändern**

Um Events in der Gesamtübersicht zu editieren und zu ändern, klicken Sie einfach auf das Element, welches sie korrigieren oder ändern wollen. **Definition**

> ArtAssistant springt bei dem Element automatisch in den Editiermodus. Diesen erkennen Sie daran, dass das Element, welches geändert werden soll, von einem blauen Rechteck umgeben wird. Ändern Sie den Text bzw. die Daten so, wie Sie wollen und klicken Sie anschließend außerhalb des blauen Rechtecks. Die geänderten Daten werden gespeichert und sind aktualisiert.

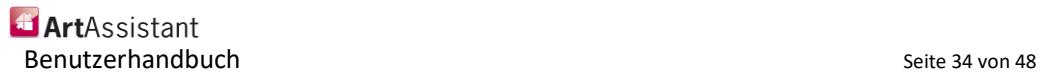

## <span id="page-34-0"></span>**Events – Detailübersicht**

Um in die Detailübersicht der Events zu kommen, klicken Sie entweder auf die Schaltfläche *Events* **Definition**

Schaltfläche Events

**& Events** 

oder – sollten Sie sich bereits in der Listenansicht der Events befinden, auf die Schaltfläche *Detailansicht*. Hierbei wird die Detailansicht des gerade aktiven, blau unterlegten Events angezeigt.

Schaltfläche Detailansicht

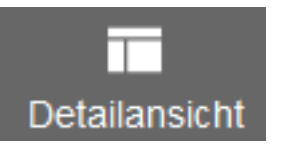

Die Detailansicht ist aufgeteilt in drei Reiter: *Übersicht*, *Details* und *Werke*.

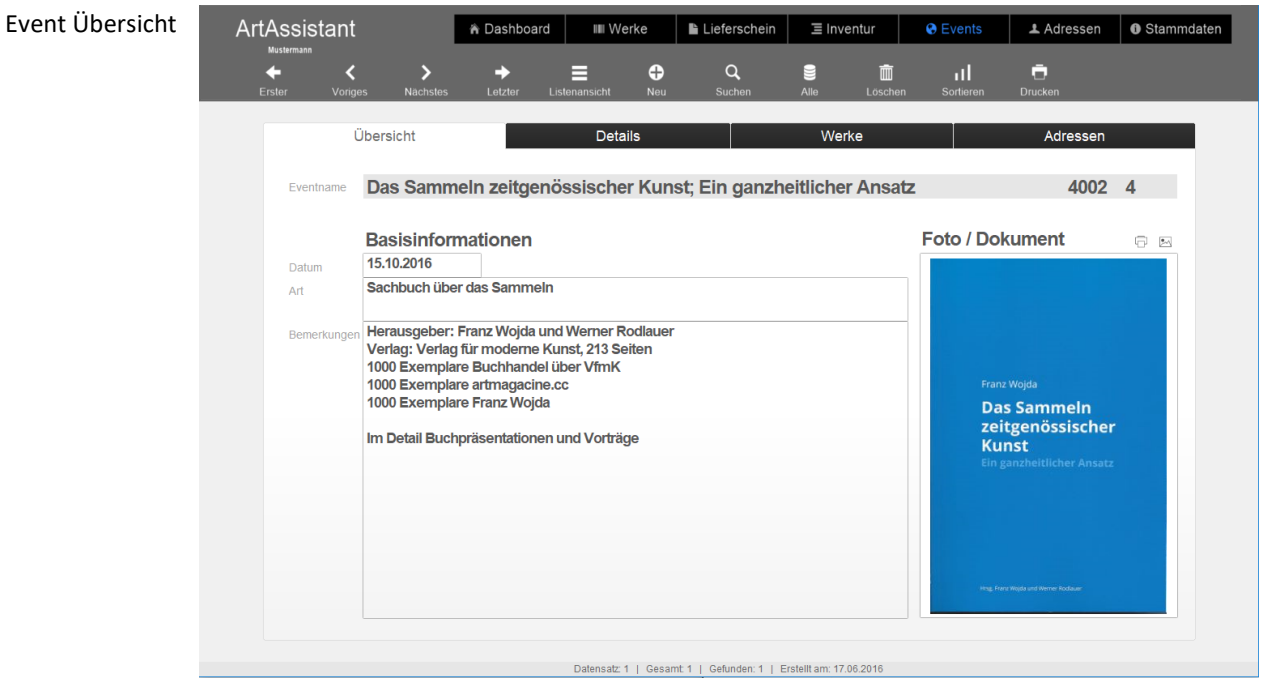

Dabei ist die Übersicht gezielt schlicht gehalten, bietet aber viel Platz für Bemerkungen und portraitiert die wichtigsten Basisinformationen wie Datum, Art und Bemerkung auf einen Blick.

# <span id="page-34-1"></span>**Übersicht**

**Exercises** Benutzerhandbuch and the set of the Seite 35 von 48

### <span id="page-35-0"></span>**Eventdetails**

Die Eventdetails verraten meist den tatsächlichen Umfang bei dem Event. So können hier zugeordnet zu einem Event zum Beispiel Vortragende, Kataloge, TV-Termine, Flyer, Pressekonferenzen, Veröffentlichungen, Führungen und noch viel mehr vermerkt werden. Dabei ermöglicht jeder Vermerk auch die Beigabe einer Datei. **Definition**

> Dadurch erhält man auf einen Blick, nach Datum sortiert, alle wichtigen Details zu einer Veranstaltung und verbindet diese gleich mit den dazugehörigen Dateien.

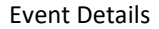

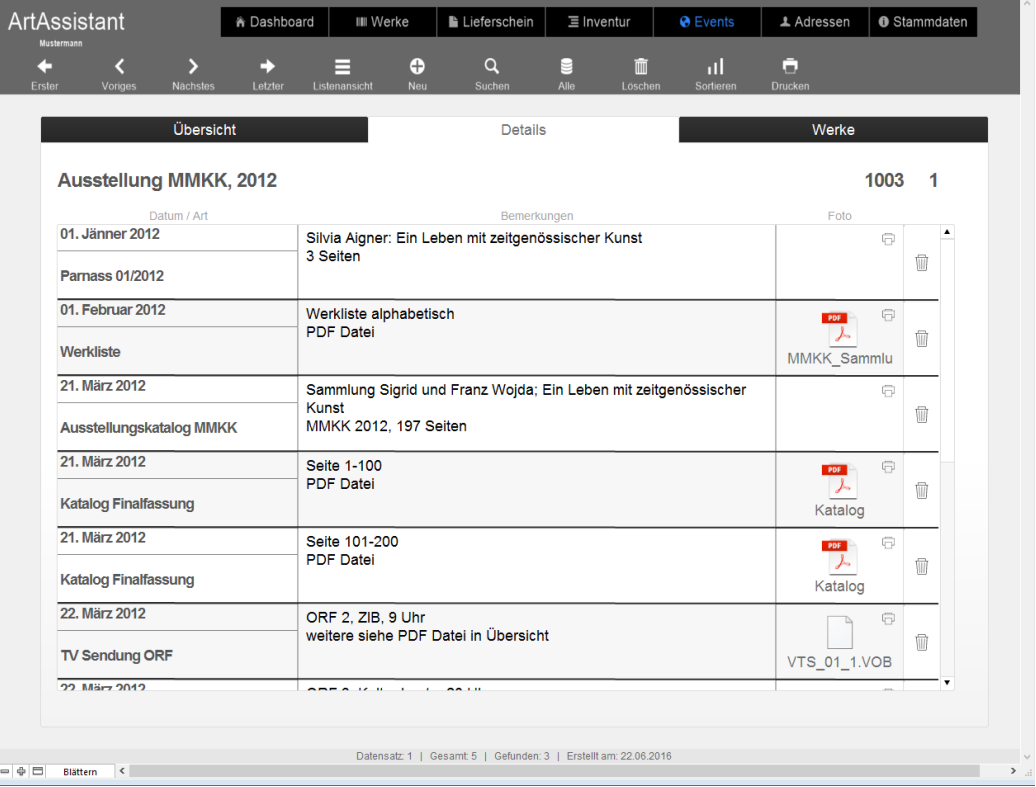

<span id="page-35-1"></span>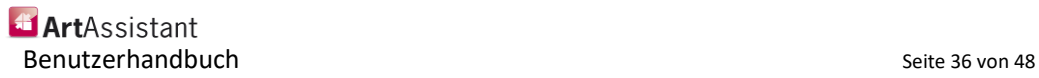

### **Werke**

#### **Definition**

Verbinden Sie ein Event mit Ihren Werken. Sobald Sie eines Ihrer Werke zu dem Event zuordnen, erscheint die Zuordnung auch direkt bei dem Werk in der Detailansicht unter Events. Dadurch behalten Sie direkt auf mehreren Ebenen den Überblick darüber, wo Ihre Werke überall ausgestellt sind.

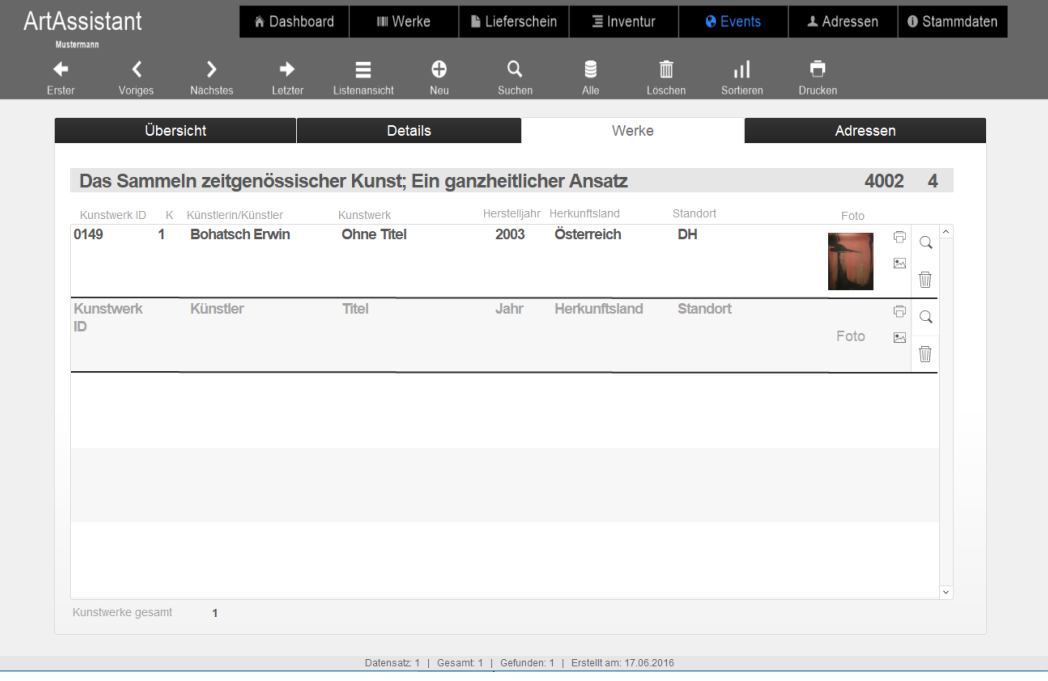

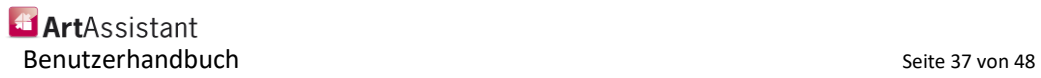

### **Adressen**

#### **Definition**

Verbinden Sie ein Event mit Ihren Adressen. Hier können Sie einem Event Adressen zuordnen um zum Beispiel Teilnehmer zu verwalten. Mit dem Lupen-Symbol auf der linken Seite können Sie eine neue Adresse hinzufügen und mit dem Pfeil auf der rechten können Sie direkt zu diesem springen. Mit dem Papierkorbsymbol wird die Adresse wieder von dem Event entfernt.

Wenn Sie eine Adresse einem Event zuordnen, wird dies auch bei der Adresse aufgelistet, um einen schnellen Überblick zu gewährleisten.

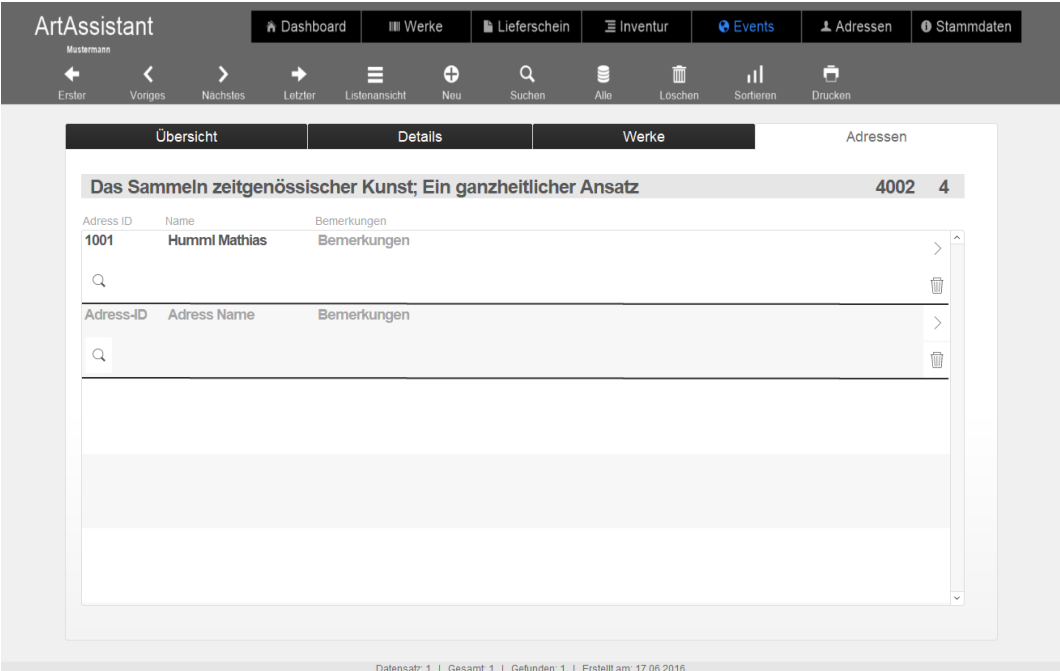

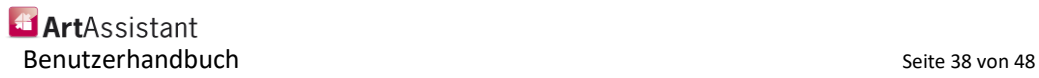

### <span id="page-38-0"></span>**Adressen**

In den Adressen erhalten Sie eine Übersicht über Ihre Kontakte. Wenn Sie auf die Schaltfläche *Adressen* klicken, sehen Sie den von Ihnen zuletzt angelegten Kontakt in der Detailansicht. **Definition**

Schaltfläche Adressen

sicht

Änderung einer Adresse

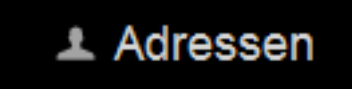

Die Detailansicht bietet auf den ersten Blick alle wichtigen Informationen, die Sie zur Kontaktaufnahme benötigen. Neben dem Namen und der Adresse können Sie die Informationen hier auch um Telefonnummer, E-Mail-Adresse und Homepage ergänzen. Falls Sie hier noch weitere Bemerkungen einfügen wollen, ist dafür im Bemerkungsfeld entsprechender Platz vorgesehen. Ein zugefügtes Foto personalisiert den Adresseintrag und gibt auch gleich ein Gesicht zu einem Namen.

Um schnell eine E-Mail schreiben zu können, reicht ein Klick auf die *Brief*-Schaltfläche neben der E-Mail-Adresse. Automatisch wird das Mailprogramm geöffnet und man kann direkt eine E-Mail an die gewünschte Person schreiben.

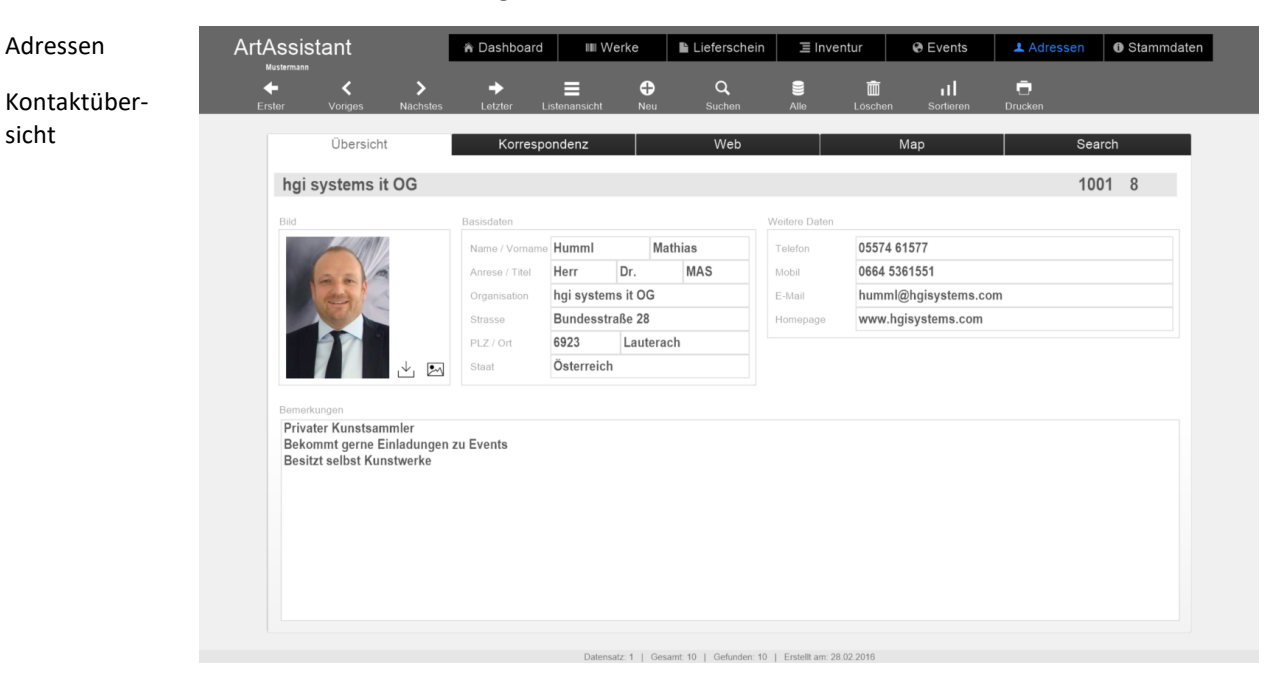

Um Änderungen oder Ergänzungen vorzunehmen, reicht ein Klick auf den jeweiligen Datensatz, den man ändern will.

Möchte man zum Beispiel die Handynummer aktualisieren, reicht ein Klick auf die Handynummer. Der ArtAssistant wechselt in den Bearbeiten-Modus. Diesen erkennt man daran, dass das Feld, das bearbeitet wird, von einem blauen Rechteck umrahmt wird.

Sobald Sie mit der Bearbeitung fertig sind, klicken Sie einmal außerhalb dieses blauen Rechtecks. Die Daten werden gespeichert und übernommen.

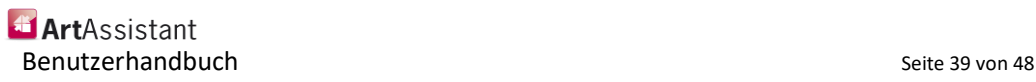

### <span id="page-39-0"></span>**Die Listenansicht**

Mit einem Klick auf die Schaltfläche *Listenansicht* bekommen Sie eine Auflistung aller Kontakte mit Foto, Organisation und Name, Ort und der ID. Auch können Sie Ihre Kontakte in unterschiedliche Kategorien einteilen, zum Beispiel Geschäftskontakte, private Kontakte, Künstler, Aussteller oder Kunstberater.

Schaltfläche Listenansicht

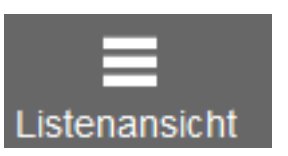

Innerhalb der Listenansicht können Sie Ihre Kontakte sortieren. Mit einem Klick auf die Schaltfläche *Sortieren* erhalten Sie unterschiedliche Sortierungsvorschläge.

Schaltfläche Sortieren

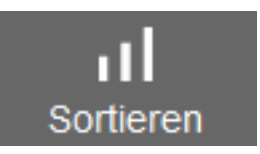

Selbstverständlich können Sie auch in der Listenansicht Ihre Einträge ändern oder korrigieren. Hierfür klicken Sie einfach auf den Text, den Sie ändern wollen. ArtAssistant wechselt in den Bearbeiten-Modus. Diesen erkennt man daran, dass das Feld, das bearbeitet wird, von einem blauen Rechteck umrahmt wird.

Sobald Sie mit der Bearbeitung fertig sind, klicken Sie einmal außerhalb dieses blauen Rechtecks. Die Daten wurden gespeichert und übernommen.

## <span id="page-39-1"></span>**Neue Adresse anlegen und Adresse löschen**

Um eine neue Adresse anzulegen, klicken Sie auf die Schaltfläche *Neu*. Eine neue Adresse anzulegen ist dabei sowohl in der Detailansicht als auch in der Listenansicht möglich, wobei die Detailansicht die Möglichkeit bietet, sofort mehr Informationen anzugeben.

Schaltfläche Neu

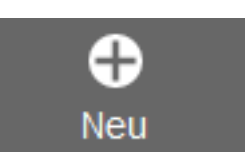

Sobald eine Eingabe gemacht wurde, ist die neue Adresse angelegt. Sollten Sie eine Adresse komplett löschen wollen, wählen Sie die zu löschende Adresse aus. In der Detailansicht öffnen Sie die Adresse, die Sie löschen wollen, in der Listenansicht markieren Sie die gesuchte Adresse, sodass sie im ArtAssistant blau hinterlegt wird. Klicken Sie anschließend auf die Schaltfläche Löschen.

Schaltfläche Löschen

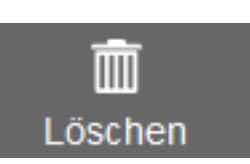

Um ungewolltes Löschen zu verhindern, fragt der ArtAssistant vor jedem Löschvorgang nochmals, ob der aktuell ausgewählte Datensatz tatsächlich gelöscht werden soll.

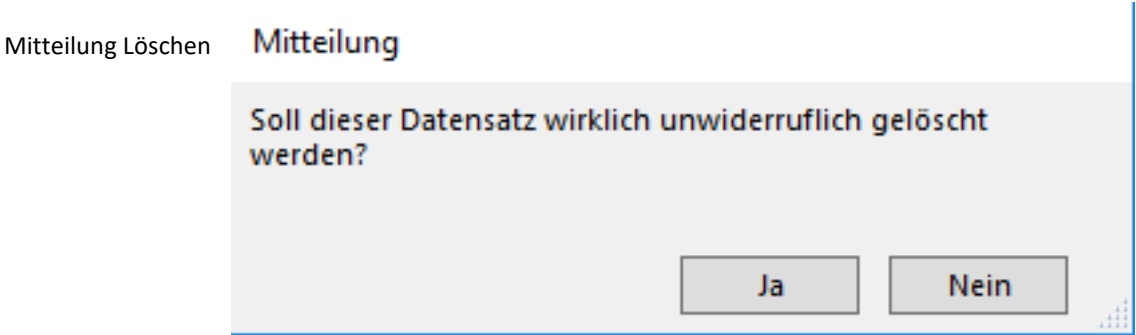

Bestätigen Sie dieses mit *Ja*, ist das Event nicht wiederherstellbar aus der Datenbank gelöscht.

Bei einem Klick auf *Nein* gelangen Sie zurück auf die Listenansicht – es wurde kein Event gelöscht.

### <span id="page-40-0"></span>**Korrespondenz-Adressat**

Manchmal verschickt man Flyer oder Werbeprospekte zu einer Ausstellung oder einem Event, an dem man teilhat. Um auch später noch festzustellen, welcher von seinen Kontakten was erhalten hat, kann dies zusätzlich im Korrespondenz-Adressat vermerkt werden. Hier kann auch gleich das Dokument, das verschickt wurde, angehängt werden, zum Beispiel als Scan oder ein Foto davon. **Definition**

### <span id="page-40-1"></span>**Adressen suchen**

Um eine bestimmte Adresse zu suchen, klicken Sie entweder in der Detailansicht oder in der Listenansicht auf die Schaltfläche *Suchen*.

Schaltfläche Suchen

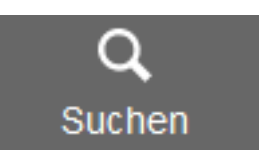

ArtAssistant wechselt nun in die Suchmaske. Diese ist an den Lupen in jedem Feld, in dem gesucht werden kann zu erkennen. Geben Sie nun die gesuchten Parameter ein und bestätigen Sie mit *Enter*. ArtAssistant bringt Ihnen eine Auswertung der Suche.

### **Events**

**Definition**

Wenn eine Adresse einem Event zugeordnet ist, wird dies hier dargestellt. Mit dem Pfeil auf der rechten Seite kann auch direkt dorthin gewechselt werden.

<span id="page-40-2"></span>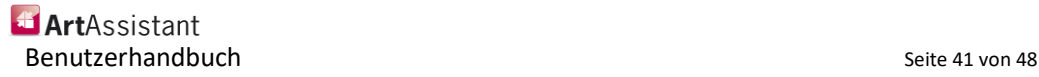

#### **Beispielsuchparameter Beispiel Suche**

Mit unterschiedlichen Parametern erhalten Sie unterschiedliche Ergebnisse. Hier einige Beispiele, nach denen Sie Ihre Adressen suchen und filtern können:

#### **Beispiel 1: Sie suchen alle Kontakte mit Nachname Müller**

Geben Sie hierfür beim Feld für Name "Müller" ein und bestätigen Sie mit Enter. Alle Personen, deren Nachname Müller ist, werden aufgelistet.

#### **Beispiel 2: Alle Kontakte aus Tirol**

Suchen Sie hierfür bei Postleitzahl nach 6000…6600 – durch die drei Punkte weiß der ArtAssistant, dass man innerhalb eines bestimmten Bereiches sucht und zeigt alle Ergebnisse innerhalb dieses Bereiches an.

#### **Beispiel 3: Alle Kontakte mit einer @artassistant.at E-Mail-Adresse**

Geben Sie im Feld E-Mail-Adresse \*@artassistant.at ein. Der Stern vermittelt dem ArtAssistant, dass vor dem @ etwas stehen muss und die Endung @artassistant.at sein muss. Der ArtAssistant listet dann alle Personen mit der gesuchten E-Mail Endung auf.

In der Listenansicht werden immer alle Treffer untereinander aufgelistet. In der Detailansicht sehen Sie zunächst nur einen Treffer, können aber mit dem Klick auf *Voriges* und *Nächstes* zwischen allen Treffern wechseln. Hinweis

> Eine Übersicht der Suchparameter finden Sie auch im Kapitel "weitere Suchparameter" am Ende dieses Benutzerhandbuchs.

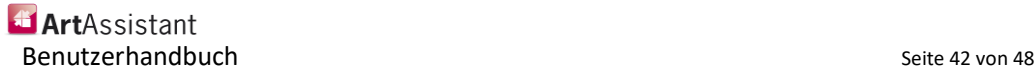

## <span id="page-42-0"></span>**Stammdaten**

**Definition**

In den Stammdaten finden Sie eine kurze Zusammenfassung über den Eigentümer der Ihnen vorliegenden ArtAssistant Version. Hier können Sie auch Ihr Passwort für die Ergänzungsdaten ändern und für Briefe und Ausdrucke eine Kopf- und Fußzeile definieren.

Schaltfläche Stammdaten

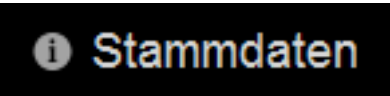

 $\Box$ 

Mit Klick auf die Schaltfläche *Stammdaten* öffnet sich ein Popup-Fenster. Hier haben Sie die Auswahl, "*Meine Daten*", "*Stammdaten*" oder "*Userliste*". Mit einem Klick auf das rote X in der oberen, rechten Ecke des neuen Fensters oder einfach auf "Abbrechen" in der unteren rechten Ecke des neuen Fensters können Sie dieses einfach wieder schließen.

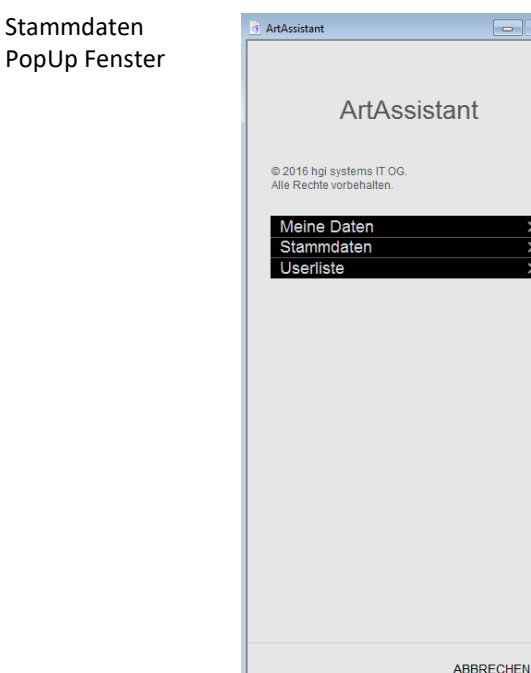

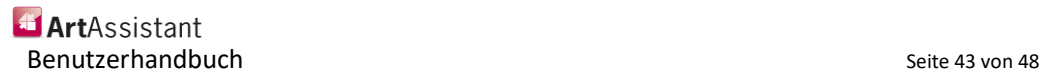

### **Meine Daten**

Unter "Meine Daten" finden Sie Ihre Stammdaten, die Sie hier auch nach Bedarf abändern können. Auch finden Sie hier Ihr Passwort für die Ergänzungsdaten der Werke.

Für Ausdrucke können Sie hier auch die Kopfzeile, Fußzeile oder wenn gewünscht Logos ändern und einfügen.

### **Stammdaten**

**Definition**

Im ArtAssistant finden Sie an mehreren Stellen Kategorien wie zum Beispiel die Kunstkategorien. In den Stammdaten können Sie diese nach Belieben ändern oder erweitern. Die Stammdaten umfassen dabei folgende Kategorien:

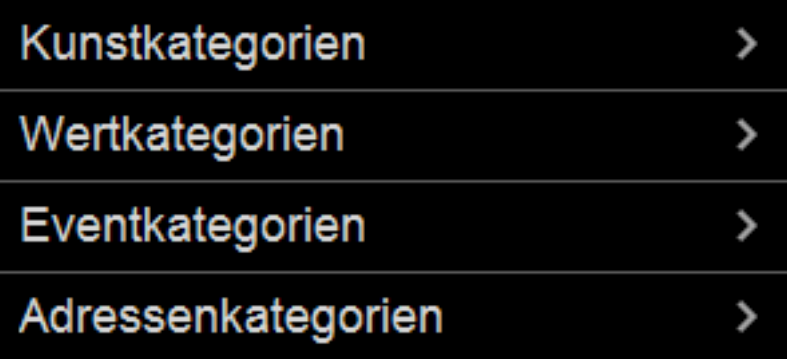

Mit einem Klick auf **Kunstkategorien** erhalten Sie eine Auflistung aller aktuell angelegten Kunstkategorien. Sollten Sie eines ändern wollen, klicken Sie einfach auf den Namen und ändern Sie diesen wie gewünscht ab. Sind mehr als die voreingestellten Kunstkategorien gewünscht, klicken Sie hier auf die Schaltfläche "Neu". Der ArtAssistant fügt automatisch eine neue Zeile hinzu, die Sie nach Belieben modifizieren können.

Sollten Sie zu viele Zeilen haben, können Sie diese mit der Schaltfläche "Löschen" wieder entfernen. Bevor der ArtAssistant eine Kategorie final löscht, werden Sie zusätzlich noch gefragt, ob die aktuelle Kategorie gelöscht werden soll oder nicht.

Die **Wertkategorien** sind die Kategorien, bei denen Sie einen Wert beziehungsweise einen Wertbereich einem Buchstaben zuordnen können. Bei den Werken wird vorerst nur der Buchstabe, welcher der Wertkategorie zugeordnet ist, angezeigt, nicht aber der Wert direkt. Dies können Sie durch die Passworteingabe (Siehe auch: Werke – Detailansicht) bei Bedarf freischalten.

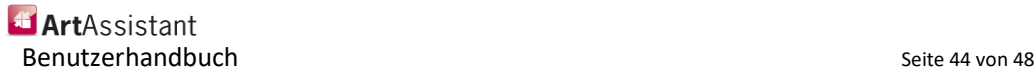

**Eventkategorien** funktioniert ähnlich wie Kunstkategorien und dient dazu, Ihre Events so übersichtlich wie möglich zu halten. Auch hier können Sie wie bei den Kunstkategorien mit den Schaltflächen "*Neu*" beziehungsweise "*Löschen*" weitere Eventkategorien der Liste hinzufügen oder entfernen.

Die **Adressenkategorien** helfen, Ihre Kontakte schnell einem bestimmten Hintergrund zuzuordnen. Dadurch können Sie, wenn gewünscht, Künstler von Galerien oder von Messen getrennt darstellen lassen (siehe auch Abschnitt *Adressen*) und erhalten ein sortiertes Kontaktbuch.

### **Userliste**

Bei der **Userliste** bei den Stammdaten können Sie zusätzlich weiteren Nutzern den Zugriff auf Ihren ArtAssistant ermöglichen. Dabei stehen ihnen vier unterschiedliche Berechtigungsgruppen bereit.

### **Berechtigungen im ArtAssistant**

ArtAssistant bietet vier unterschiedliche Berechtigungsgruppen an – den Besucher, Sachbearbeiter, Chef und Admin. Dabei besitzen die unterschiedlichen Gruppen unterschiedliche Rechte.

### **Besucher**

Die Berechtigungsgruppe Besucher ist am besten geeignet für Personen, die im ArtAssistant ausschließlich beobachten dürfen. Der Besucher hat Leserechte und kann sich auch Werke anzeigen lassen, allerdings hat er keine Bearbeitungsrechte. Er kann auch keine neuen Werke anlegen und darf nichts löschen.

### **Sachbearbeiter**

Der Sachbearbeiter darf zusätzlich zu den Rechten des Besuchers auch zum Beispiel Werke bearbeiten oder neue Datensätze hinzufügen. Der Sachbearbeiter darf aber keine angelegten Daten löschen.

### **Chef**

Der Chef ist zu allem berechtigt. Er darf Daten neu anlegen oder bereits angelegte Datensätze löschen, hat überall Betrachtungsrechte und kann jeden Datensatz bearbeiten.

### **Admin**

Der Admin genießt dieselben Rechte wie der Chef. Zusätzlich dazu ist es ihm auch erlaubt, Änderungen am Layout vorzunehmen. Diese Berechtigungsgruppe ist besonders Profis des ArtAssistant zu empfehlen. In der Regel reicht eine der drei anderen Gruppen.

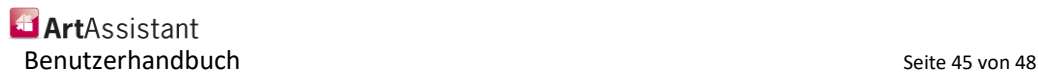

# <span id="page-45-0"></span>**Weitere Suchparameter**

Für die Suche nach einem einzelnen Zeichen. Beispiel: m?sst findet "musst" und "misst". Für die Suche nach einer Zeichenfolge. Beispiel: k\*t findet "kalt" und "kühlt". Für die Suche nach einem der angegebenen Zeichen. Beispiel: s[ie]tzt findet "sitzt" und "setzt". Für die Suche nach einem einzelnen Buchstaben innerhalb einer Alphabetfolge. Beispiel: [r-u]orte findet "Sorte" und "Torte". Die Alphabetfolge muss in aufsteigender Reihenfolge angegeben werden. Für die Suche nach einem einzelnen Zeichen mit Ausnahme der Zeichen in Klammern. Beispiel: m[!a]tte findet "Mitte" und "Motte", aber nicht "Matte". Für die Suche nach einem einzelnen Zeichen, mit Ausnahme der in Klammern angegebenen Alphabetfolge. Beispiel: s[!a-f]tzung findet "Sitzung", aber nicht "Satzung". Für die Suche nach genau n Vorkommen des vorhergehenden Zeichens oder Ausdrucks. Beispiel: her{2} findet "Herr" und "Herren", aber nicht "Herd". Für die Suche nach mindestens n Vorkommen des vorhergehenden Zeichens oder Ausdrucks. Beispiel: star{1;}e findet "Starre" und "Stare". Für die Suche nach n bis m Vorkommen des vorhergehenden Zeichens oder Ausdrucks. Beispiel: 10{1;3} findet "10", "100" und "1000". Für die Suche nach einem oder mehreren Vorkommen des vorhergehenden Zeichens oder Ausdrucks. Beispiel: et@e findet "Wette" und "biete". Für die Suche nach einem bestimmten Wortanfang. Beispiel: <(inter) findet "Interesse" und "intern", aber nicht "Winter". Für die Suche nach einem bestimmten Wortende. Beispiel: (at)> findet "Adressat" und "Verrat", aber nicht "Vater". ? \*  $\prod$ [-]  $[!]$ [!x-z]  ${n; m}$ {n}  $\{n;\}$  $\omega$  $\prec$ >

## **Was ist neu?**

#### **Dashboard:**

Katalogansicht: Die Möglichkeit in die Katalogansicht zu wechseln, die eine Listenansicht der Bilder zeigt mit dem Vorschaubild.

#### **Werke Übersicht:**

Neue Felder: Kunstkategorie, Status und Sonstiges.

In der Listenansicht die Möglichkeit auf das Bild zu klicken und dieses so in einer Karteiansicht zu sehen.

Drucken: Drei neue Auswahlmöglichkeiten. Liste Preisentwicklung Nur Künstler Etikett

#### **Werke Bildarchiv:**

Neue Spalte für Sonstige Dokumente ist dazugekommen.

#### **Werke Events:**

Neue Lupe um direkt zum Event zu springen.

#### **Werke Ergänzungsdaten:**

Chart für die Preisentwicklung.

Listen bzw. Ankaufspreis wurden in 2 Spalten aufgeteilt unter anderem wegen des Charts.

#### **Events Werke:**

Lupe zum Absprung auf das Werk um Modul "Werke".

#### **Adressen:**

<span id="page-46-0"></span>Neuer Reiter Search der direkt mit dem Web verbunden ist und die Suchmaschine Google aufruft, dass Sie einfacher nach einer Organisation oder nach einem Namen suchen können.

#### **Lieferschein**:

Wurde neu erstellt

#### **Inventur**:

Wurde neu erstellt

**Exercises** Benutzerhandbuch and the seite 47 von 48 and 1990 and 1990 and 1990 and 1990 and 1990 and 1990 and 1990 and 19

# **Über das Team hinter ArtAssistant**

ArtAssistant ist aus der Zusammenarbeit von Herr Dr. Franz Wojda und der hgi systems IT OG entstanden.

### <span id="page-47-0"></span>**Dr. Franz Wojda**

Em. O. Univ.-Prof. Dipl.-Ing. Dr. Franz Wojda, der nach seinem Studium der Betriebswissenschaften von 1974 bis 1999 Vorsitzender der Geschäftsführung und Partner zweier internationaler Consulting-Gesellschaften war, 1975 bis 2008 Ordentlicher Universitätsprofessor für Betriebswirtschaftslehre und Vorstand des Arbeitswissenschaftlichen Instituts (später erweitert zum Institut der Managementwissenschaften) der TU Wien und 2003 bis 2008 Vorsitzender des Universitätsrates der Universität für angewandte Kunst, Wien, baut seit 1971 die "Sammlung Sigrid und Franz Wojda" auf. 2002 bis 2011 war er stellvertretender Vorsitzender des Kuratoriums des Museum Moderner Kunst Stiftung Ludwig Wien.

## <span id="page-47-1"></span>**hgi systems IT OG**

Mit über 25 Jahren Erfahrung und mehr als 400 Projekten entwickelt das Team der hgi systems IT OG mit Sitz in Vorarlberg neben ERP- und CRM-Lösungen für Klein- und Mittelunternehmen Individuallösungen, aber auch fertige Branchenlösungen, wie den SkischulAssistant oder den AgenturAssistant. Mit dem VereinsAssistant wurde eine moderne, flexible Lösung für Vereine geschaffen. Ergänzt wird dieses Portfolio nun durch den ArtAssistant, eine moderne und effiziente Lösung für Kunstsammler.

Mit dem Wissen, dass eine Software nicht nur sinnvolle Verknüpfungen schaffen muss, sondern auch zukunftsorientiert, innovativ und flexibel sein muss, kreiert das Team aus zertifizierten Entwicklern Lösungen und begleitet Sie als Experte und Berater in die digitale Zukunft.

## <span id="page-47-2"></span>**Kontakt und weiterführende Informationen**

hgi systems IT OG Bundesstraße 28 6923 Lauterach Österreich

T: +43 5574 61577

E: office[at]hgisystems.com

Weitere Informationen über den ArtAssistant erhalten Sie unter www.artassistant.at

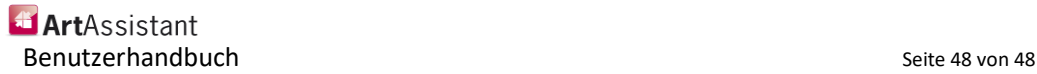